## **VPC Endpoint**

## **Guía del usuario**

**Edición** 01 **Fecha** 2022-12-26

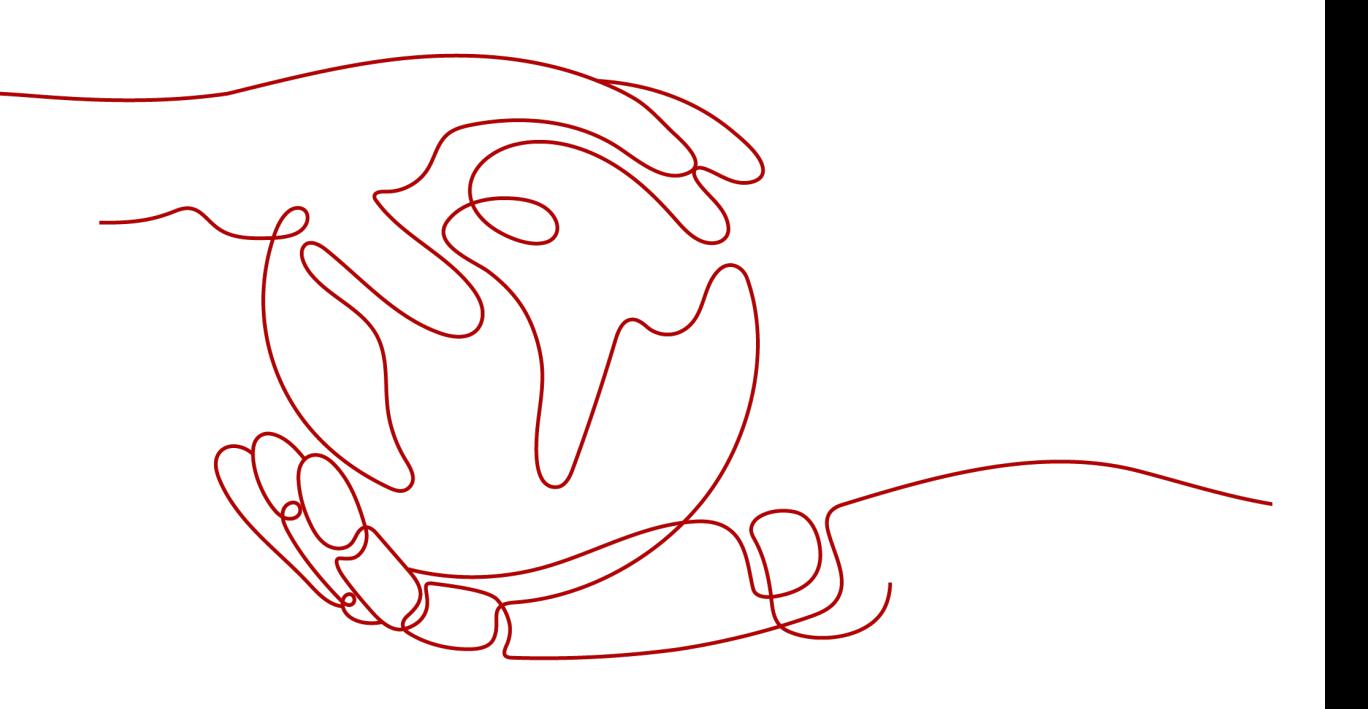

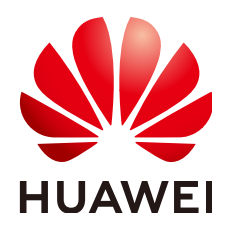

**HUAWEI CLOUD COMPUTING TECHNOLOGIES CO., LTD.**

#### **Copyright © Huawei Cloud Computing Technologies Co., Ltd. 2023. Todos los derechos reservados.**

Quedan terminantemente prohibidas la reproducción y/o la divulgación totales y/o parciales del presente documento de cualquier forma y/o por cualquier medio sin la previa autorización por escrito de Huawei Cloud Computing Technologies Co., Ltd.

#### **Marcas registradas y permisos**

El logotipo y otras marcas registradas de Huawei pertenecen a Huawei Technologies Co., Ltd. Todas las demás marcas registradas y los otros nombres comerciales mencionados en este documento son propiedad de sus respectivos titulares.

#### **Aviso**

Es posible que la totalidad o parte de los productos, las funcionalidades y/o los servicios que figuran en el presente documento no se encuentren dentro del alcance de un contrato vigente entre Huawei Cloud y el cliente. Las funcionalidades, los productos y los servicios adquiridos se limitan a los estipulados en el respectivo contrato. A menos que un contrato especifique lo contrario, ninguna de las afirmaciones, informaciones ni recomendaciones contenidas en el presente documento constituye garantía alguna, ni expresa ni implícita.

Huawei está permanentemente preocupada por la calidad de los contenidos de este documento; sin embargo, ninguna declaración, información ni recomendación aquí contenida constituye garantía alguna, ni expresa ni implícita. La información contenida en este documento se encuentra sujeta a cambios sin previo aviso.

## **Índice**

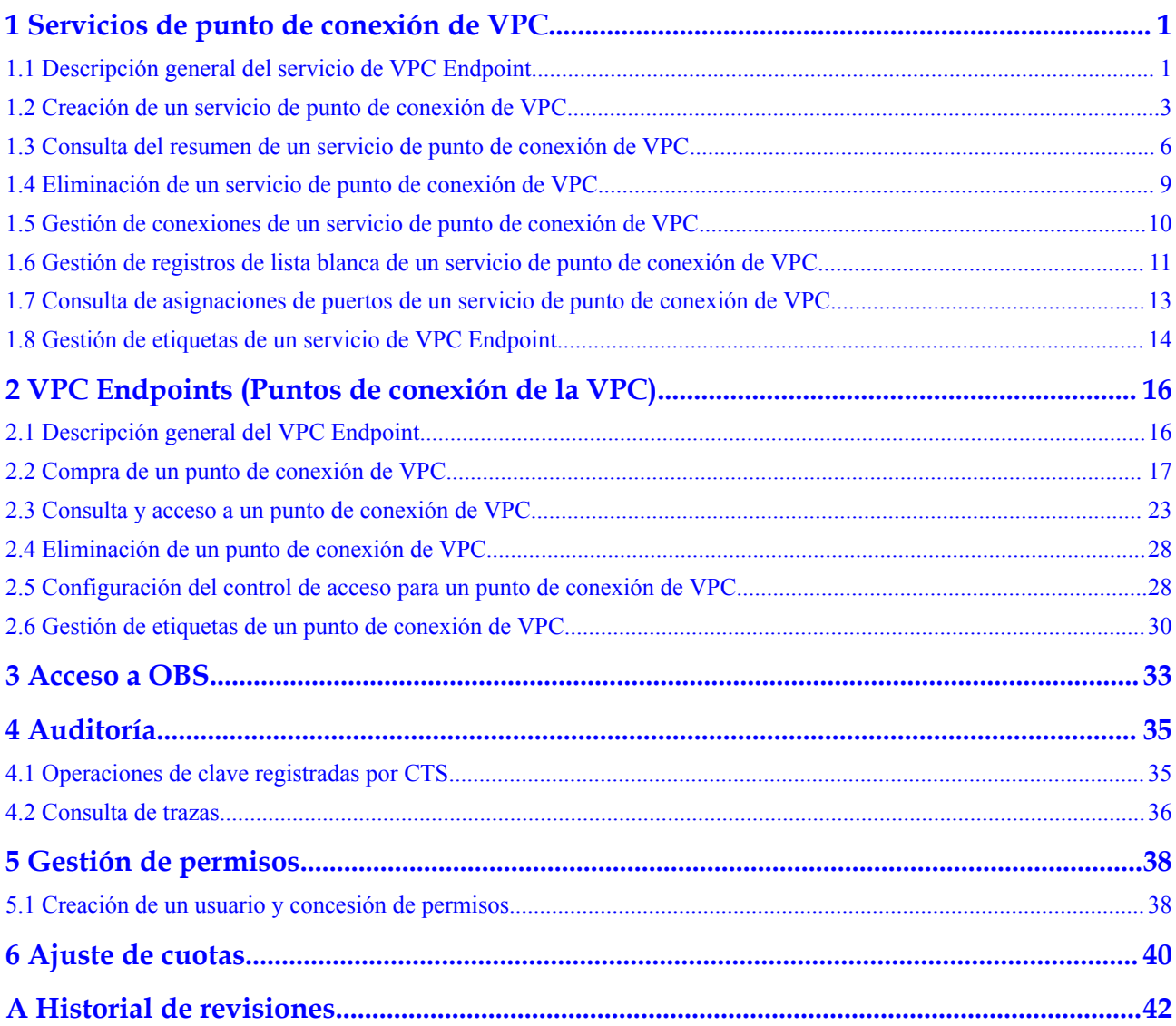

## <span id="page-3-0"></span>**1 Servicios de punto de conexión de VPC**

## **1.1 Descripción general del servicio de VPC Endpoint**

Un servicio de punto de conexión de VPC es un servicio en la nube o un servicio privado al que se puede acceder a través de un punto de conexión de VPC.

Hay dos tipos de servicios de punto de conexión de VPC: Gateway e Interfaz.

- Servicios de punto de conexión de VPC Gateway se crean solo para los servicios en la nube.
- l Servicios de punto de conexión de VPC Interfaz se pueden crear tanto para los servicios en la nube como para sus servicios privados. Todos los servicios de punto de conexión de VPC para los servicios en la nube se crean por defecto, mientras que los de servicios privados deben ser creados por los propios usuarios.

Los servicios en la nube admitidos varían en diferentes regiones. Para obtener más información, consulte la lista de servicios que se pueden configurar en la consola de gestión.

Solo en las regiones LA-Mexico City1, LA-Sao Paulo1, y LA-Santiago, se puede configurar OBS como un servicio de punto de conexión de VPC Gateway.

Esta sección describe cómo configurar un servicio de punto de conexión de VPC (tipo de interfaz) desde su servicio privado y cómo gestionarlo.

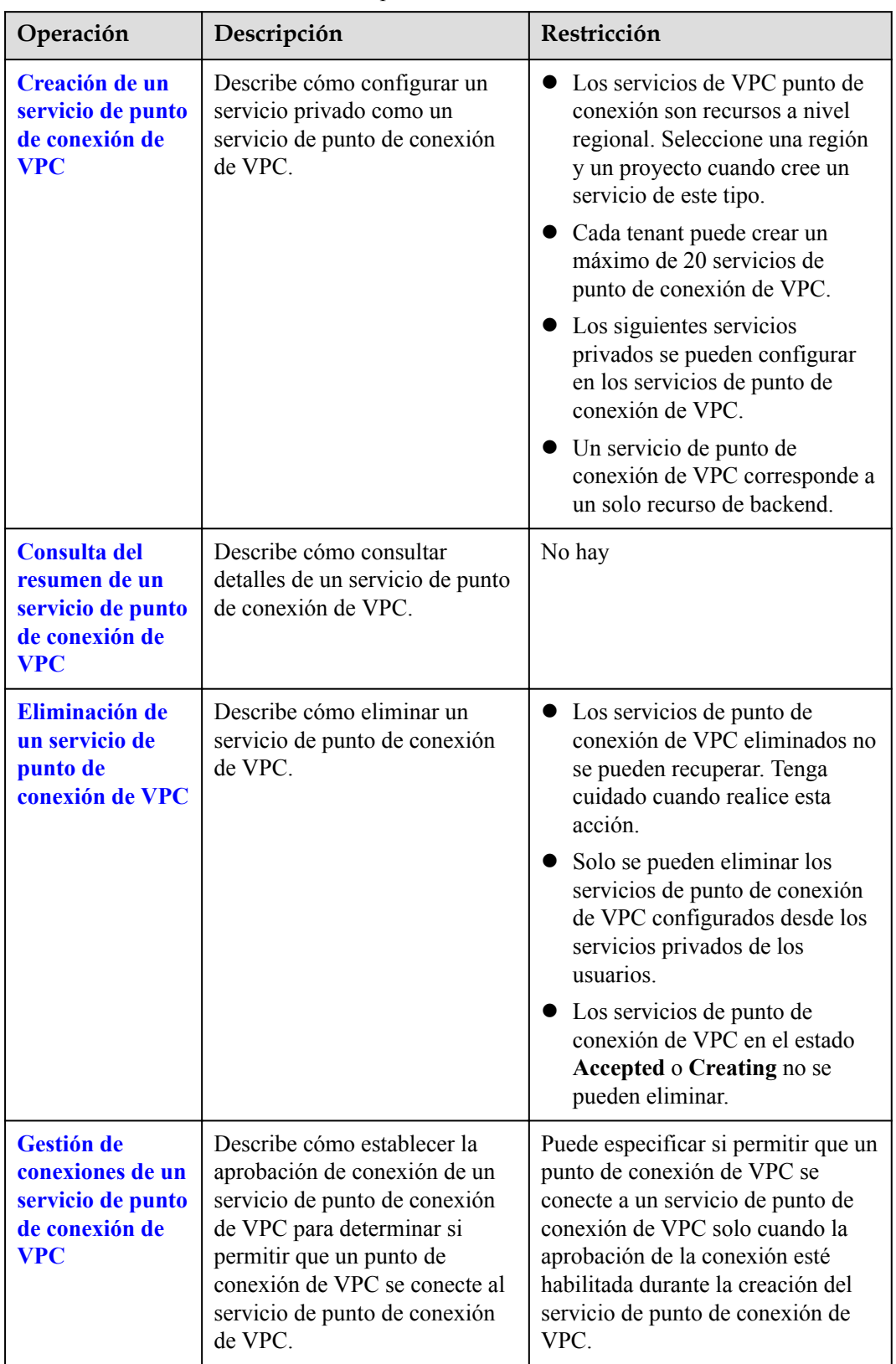

**Tabla 1-1** Gestión de servicios de VPC punto de conexión

<span id="page-5-0"></span>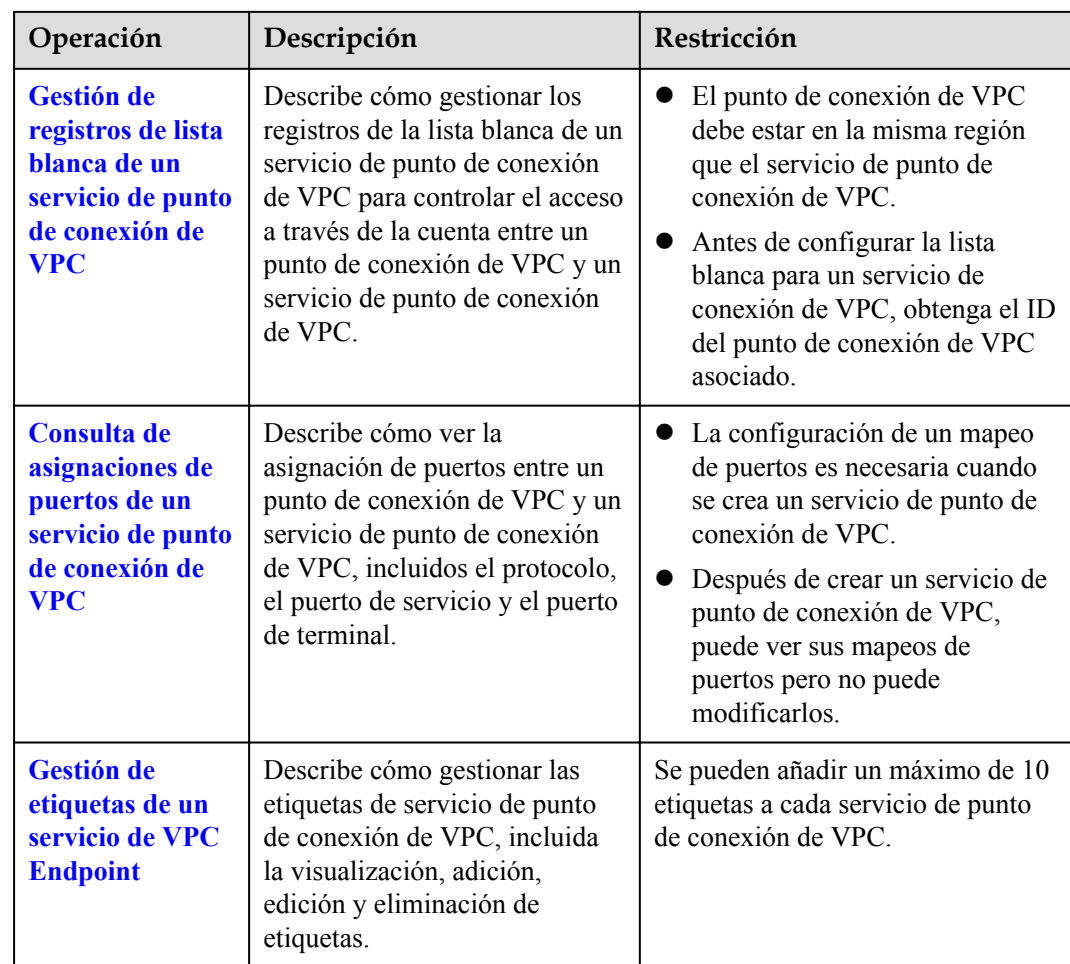

## **1.2 Creación de un servicio de punto de conexión de VPC**

### **Escenarios**

Hay dos tipos de servicios de punto de conexión de VPC: Gateway e Interfaz.

- l Servicios de punto de conexión de VPC Gateway se crean solo para los servicios en la nube.
- l Servicios de punto de conexión de VPC Interfaz se pueden crear tanto para los servicios en la nube como para sus servicios privados. Todos los servicios de punto de conexión de VPC para los servicios en la nube se crean por defecto, mientras que los de servicios privados deben ser creados por los propios usuarios.

Esta sección describe cómo configurar un servicio privado en un servicio de punto de conexión de VPC de interfaz.

#### **Restricciones**

- Los servicios de VPC punto de conexión son recursos a nivel regional. Seleccione una región y un proyecto cuando cree un servicio de este tipo.
- l Cada tenant puede crear un máximo de 20 servicios de punto de conexión de VPC.
- l Los siguientes servicios privados se pueden configurar en los servicios de punto de conexión de VPC.
- l Un servicio de punto de conexión de VPC corresponde a un solo recurso de backend.

#### **Procedimiento**

- 1. Inicie sesión en la consola de gestión.
- 2. Haga clic en  $\circledcirc$  en la esquina superior izquierda y seleccione la región y el proyecto necesarios.
- 3. Seleccione **Service List** > **Networking** > **VPC Endpoint**.
- 4. En el panel de navegación de la izquierda, elija **VPC Endpoint** > **VPC Endpoint Services** y haga clic en **Create VPC Endpoint Service**. Se muestra la página **Create VPC Endpoint Service**.

**Figura 1-1** Crear servicio de punto de conexión de VPC

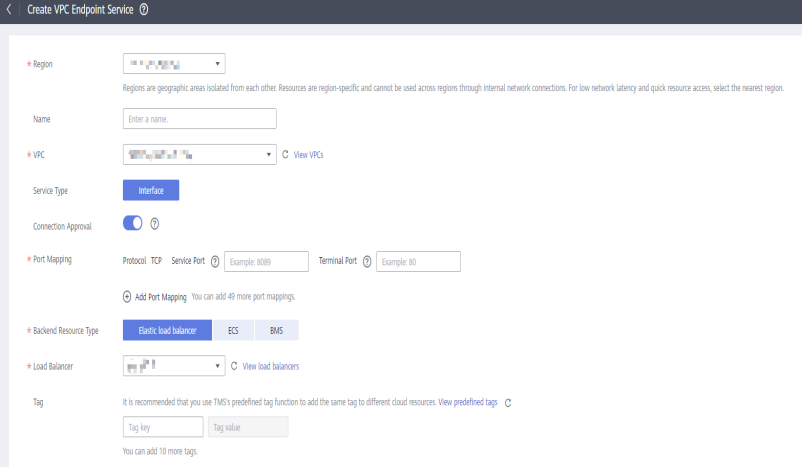

5. Configure los parámetros haciendo referencia a **Tabla 1-2**.

#### **Tabla 1-2** Parámetros requeridos

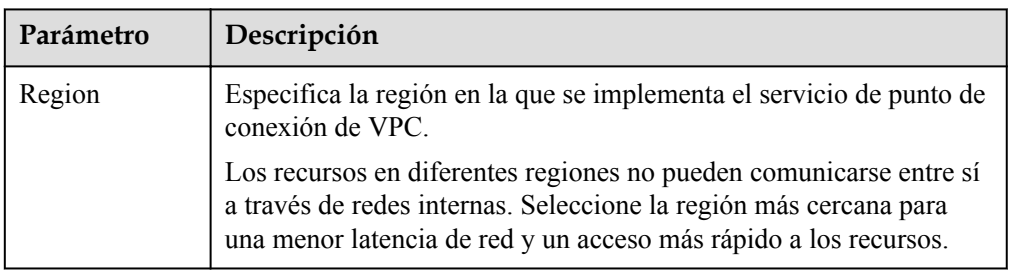

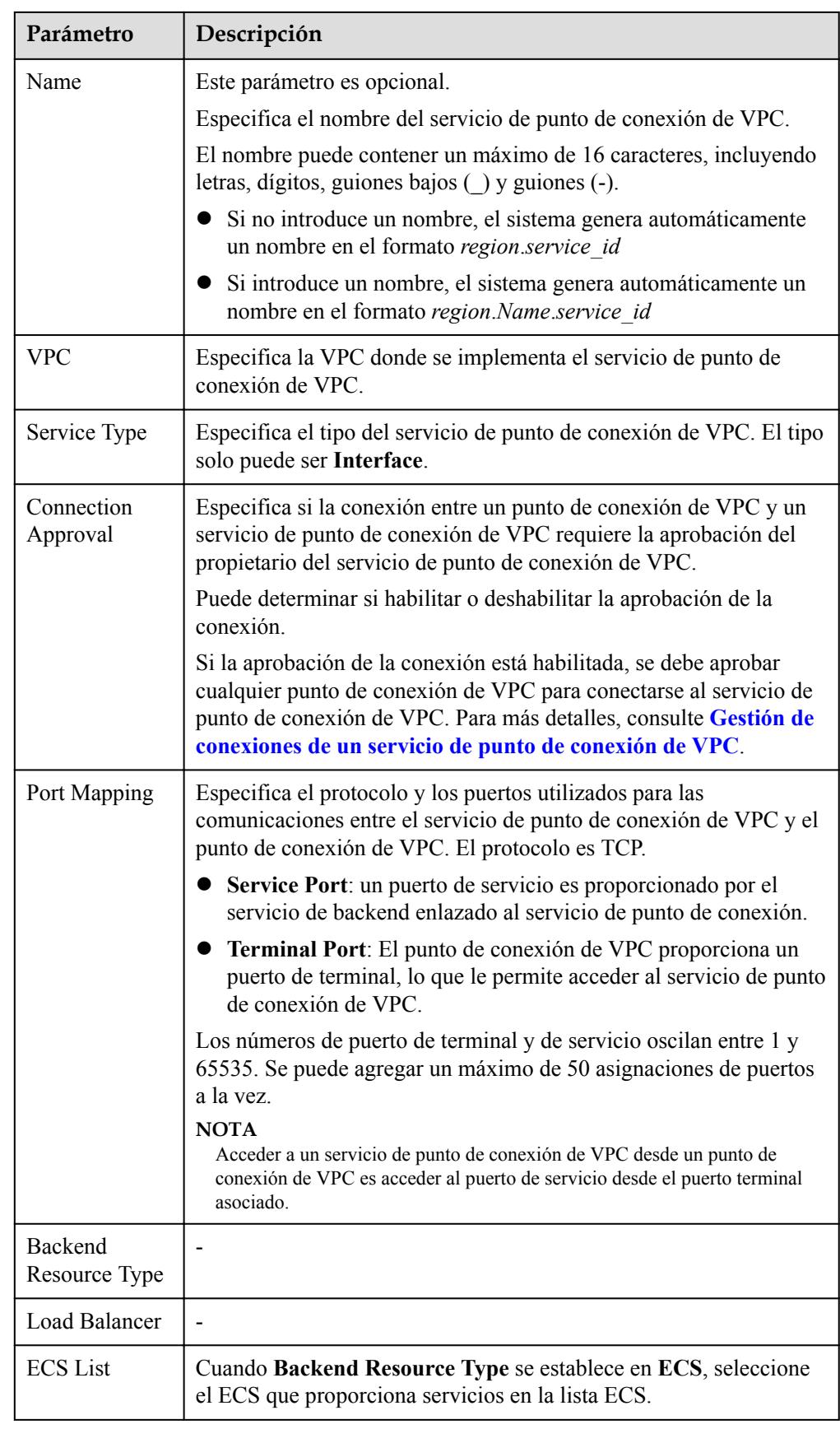

<span id="page-8-0"></span>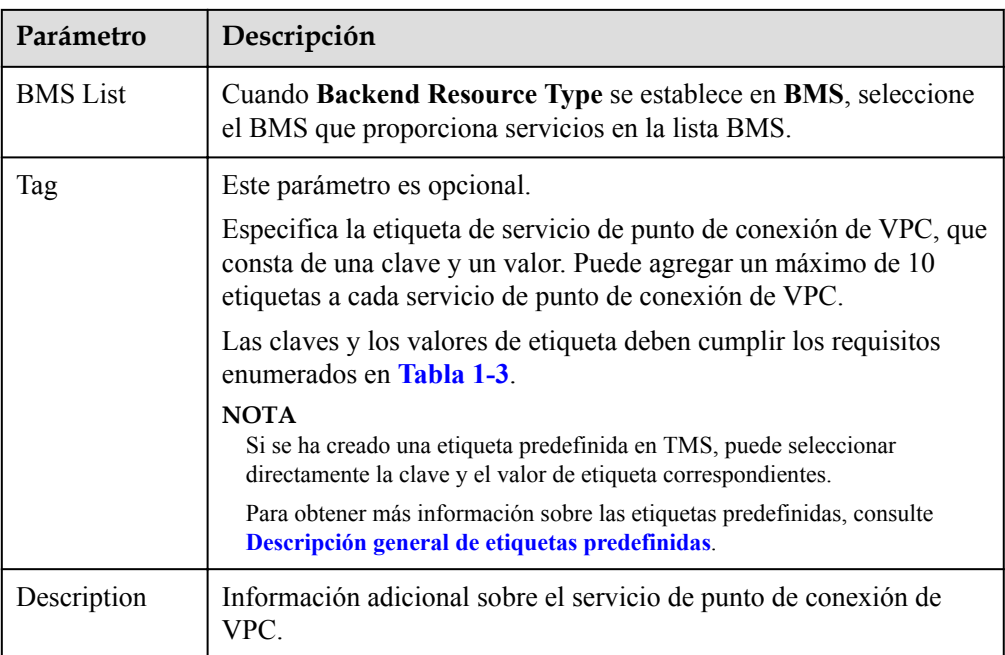

**Tabla 1-3** Requisitos de etiquetas para los servicios de punto de conexión de VPC

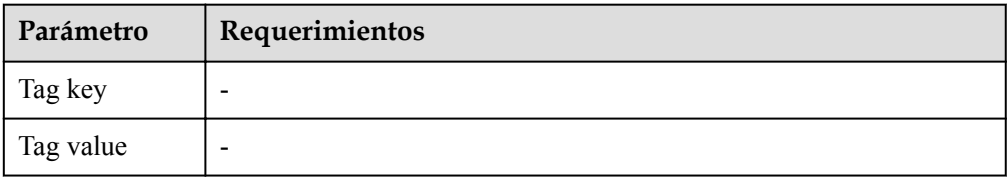

- 6. Haga clic en **Create Now**.
- 7. Haga clic en **Back to VPC Endpoint Service List** para ver el servicio de punto de conexión de VPC recién creado.

**Figura 1-2** Lista de servicios de punto de conexión de VPC

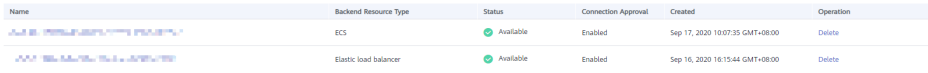

## **1.3 Consulta del resumen de un servicio de punto de conexión de VPC**

#### **Escenarios**

Esta sección describe cómo consultar un resumen de un servicio de punto de conexión de VPC, incluyendo el nombre, ID, tipo de recurso backend, nombre de recurso backend, VPC, estado, aprobación de conexión, tipo de servicio y tiempo de creación.

#### **Procedimiento**

- 1. Inicie sesión en la consola de gestión.
- 2. Haga clic en  $\circledcirc$  en la esquina superior izquierda y seleccione la región y el proyecto necesarios.
- 3. Seleccione **Service List** > **Networking** > **VPC Endpoint**.
- 4. En el panel de navegación de la izquierda, elija **VPC Endpoint** > **VPC Endpoint Services**.

Localice el servicio de punto de conexión de VPC de destino introduciendo un filtro en el cuadro de búsqueda en la esquina superior derecha:

- Buscar por nombre o ID.
	- i. Seleccione **Name** o **ID** en el cuadro de filtro.
	- ii. Introduce una palabra clave en el cuadro de búsqueda.
		-
	- iii. Haga clic en  $\alpha$  para iniciar la búsqueda.

Los servicios de punto de conexión de VPC que contienen la palabra clave se muestran en la lista.

- Buscar por etiqueta preestablecida.
	- i. Haga clic en  $\mathcal{C}$  en **Search by Tag.**
	- ii. Introduzca una etiqueta y un valor.

Introduzca una clave o un valor o seleccione una clave o un valor de la lista desplegable.

Puede utilizar un máximo de 10 etiquetas para buscar un servicio de punto de conexión de VPC.

iii. Haga clic en **Search**.

El servicio de punto de conexión de VPC que contiene la etiqueta especificada se muestra en la lista.

Si establece varias etiquetas, se mostrarán los servicios de VPC punto de conexión que contengan todas las etiquetas especificadas.

5. En la lista de servicios de conexión de VPC, localice el servicio de conexión de VPC de destino y haga clic en su nombre para ver los detalles.

**Figura 1-3** Resumen del servicio de punto de conexión de VPC

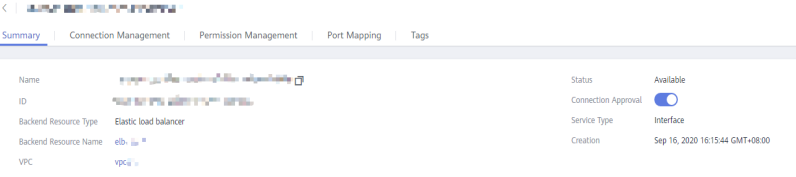

**[Tabla 1-4](#page-10-0)** describe los parámetros mostrados en la página de detalles del servicio de punto de conexión de VPC.

| Pestaña                  | Parámetro                              | Descripción                                                                                                    |
|--------------------------|----------------------------------------|----------------------------------------------------------------------------------------------------|
| Summary                  | Name                                   | Especifica el nombre del servicio de<br>punto de conexión de VPC.                                                                                                    |
|                          | ID                                     | Especifica el ID del servicio de punto de<br>conexión de VPC.                                                                                                    |
|                          | <b>Backend Resource</b><br><b>Type</b> | Especifica el tipo de recurso de backend<br>que proporciona servicios.                                                                                                    |
|                          | <b>Backend Resource</b><br>Name        | Especifica el nombre del recurso<br>backend que proporciona los servicios a<br>los que se tiene acceso.                                                                                                    |
|                          | <b>VPC</b>                             | Especifica la VPC donde se implementa<br>el servicio de punto de conexión de<br>VPC.                                                                                                    |
|                          | <b>Status</b>                          | Especifica el estado del servicio de<br>punto de conexión de VPC.                                                                                                    |
|                          | <b>Connection Approval</b>             | Especifica si se requiere la aprobación<br>de la conexión.                                                                                                    |
|                          | Service Type                           | Especifica el tipo del servicio de punto<br>de conexión de VPC.                                                                                                    |
|                          | Creation                               | Especifica el tiempo de creación del<br>servicio punto de conexión de VPC.                                                                                                    |
| Connection<br>Management | <b>VPC</b> Endpoint ID                 | Especifica el ID del punto de conexión<br>de la VPC.                                                                                                    |
|                          | Packet ID                              | Especifica el identificador del ID de<br>punto de conexión de VPC.                                                                                                    |
|                          | <b>Status</b>                          | Especifica el estado del punto de<br>conexión de la VPC.                                                                                                    |
|                          |                                        | Para obtener más información sobre los<br>estados de los servicios de punto de<br>conexión de VPC y punto de conexión<br>de VPC, consulte ¿Qué son los estados<br>de los servicios de punto de conexión<br>de VPC y los puntos de conexión de<br>VPC? the section "What Are Statuses of<br>VPC Endpoint Services and VPC<br>Endpoints?" in FAQs. |
|                          | Owner                                  | Especifica el ID del Account ID de<br>punto de conexión de VPC.                                                                                                    |
|                          | Creation                               | Especifica el tiempo de creación del<br>punto de conexión de la VPC.                                                                                                    |

<span id="page-10-0"></span>**Tabla 1-4** Descripción del parámetro

<span id="page-11-0"></span>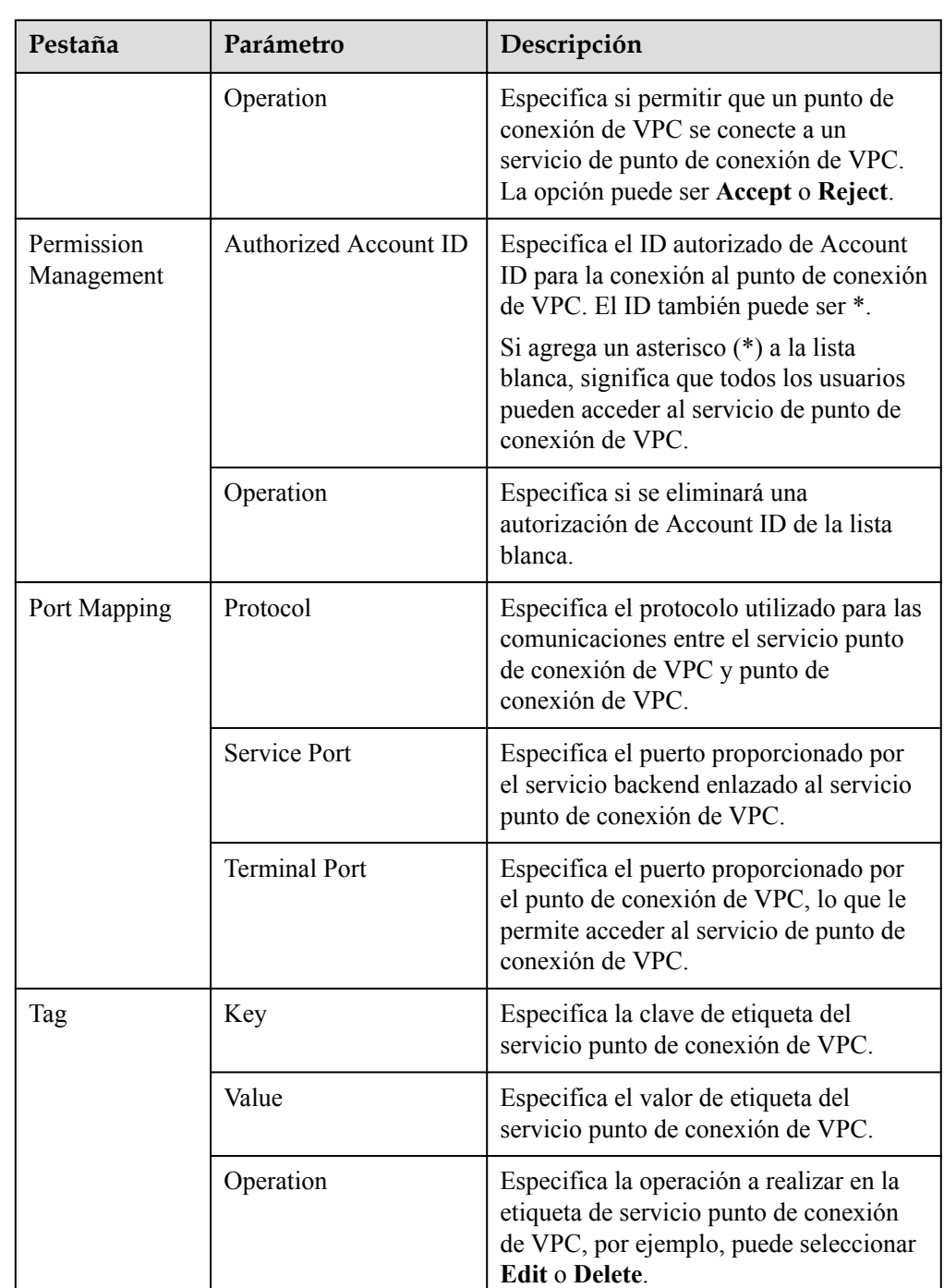

## **1.4 Eliminación de un servicio de punto de conexión de VPC**

#### **Escenarios**

En esta sección se describe cómo eliminar un servicio de endpoint de VPC.

Los servicios de punto de conexión de VPC eliminados no se pueden recuperar. Tenga cuidado cuando realice esta acción.

#### <span id="page-12-0"></span>**Restricciones**

- Los servicios de endpoint de VPC configurados desde sus servicios privados se pueden eliminar, pero los configurados por el sistema no.
- l No se puede eliminar cualquier servicio de punto de conexión de VPC que tenga puntos de conexión de VPC en estado **Accepted** o **Creating**.

Para ver los estados de un punto de conexión de VPC, consulte **[¿Qué son los estados de](https://support.huaweicloud.com/intl/es-us/vpcep_faq/vpcep_04_0005.html) [los servicios de punto de conexión de VPC y los puntos de conexión de VPC?](https://support.huaweicloud.com/intl/es-us/vpcep_faq/vpcep_04_0005.html)**

#### **Procedimiento**

- 1. Inicie sesión en la consola de gestión.
- 2. Haga clic en  $\sqrt{\ }$  en la esquina superior izquierda y seleccione la región y el proyecto necesarios.
- 3. Seleccione **Service List** > **Networking** > **VPC Endpoint**.
- 4. En el panel de navegación de la izquierda, elija **VPC Endpoint** > **VPC Endpoint Services**.
- 5. En la lista de servicios de endpoint de VPC, busque el servicio de endpoint de VPC de destino y haga clic en **Delete** en la columna **Operation**.

**Figura 1-4** Eliminar servicio de punto de conexión de VPC

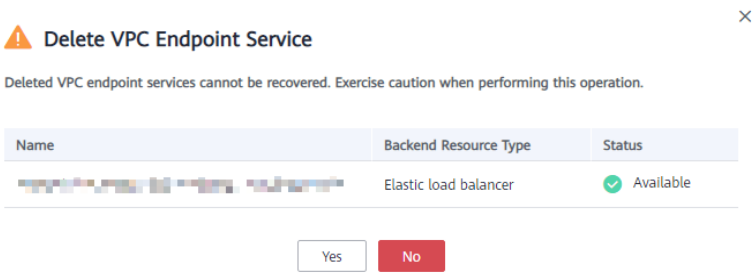

6. Haga clic en **Yes**.

### **1.5 Gestión de conexiones de un servicio de punto de conexión de VPC**

#### **Escenarios**

Para conectar un punto de conexión de VPC a un servicio de punto de conexión de VPC que tiene la aprobación de conexión habilitada, obtenga la aprobación del propietario del servicio de punto de conexión.

Esta sección describe cómo aceptar o rechazar la conexión de un punto de conexión de VPC.

### <span id="page-13-0"></span>**Prerrequisitos**

Hay un punto de conexión de VPC disponible para conectarse al servicio de punto de conexión de VPC de destino.

#### **Procedimiento**

- 1. Inicie sesión en la consola de gestión.
- 2. Haga clic en  $\vee$  en la esquina superior izquierda y seleccione la región y el proyecto necesarios.
- 3. Seleccione **Service List** > **Networking** > **VPC Endpoint**.
- 4. En el panel de navegación de la izquierda, elija **VPC Endpoint** > **VPC Endpoint Services**.
- 5. En la lista de servicios de punto de conexión de VPC, localice el servicio de punto de conexión de VPC de destino y haga clic en su nombre.
- 6. Seleccione la ficha **Connection Management**.

**Figura 1-5** Gestión de conexiones

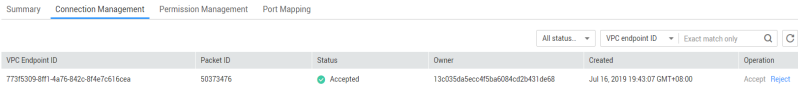

- 7. Acepte o rechace la conexión de un punto de conexión de VPC en la lista según los requisitos de servicio.
	- Si hace clic en **Accept**, el punto de conexión de VPC puede conectarse al servicio de punto de conexión de VPC.
	- Si hace clic en **Reject**, el punto de conexión de VPC no se puede conectar al servicio de punto de conexión de VPC.

## **1.6 Gestión de registros de lista blanca de un servicio de punto de conexión de VPC**

#### **Escenarios**

La gestión de permisos controla el acceso de un punto de conexión de VPC en un account a un servicio de punto de conexión de VPC en otro.

Después de crear un servicio de punto de conexión de VPC, puede agregar un ID autorizado de account o eliminarlo de la lista blanca del servicio de punto de conexión.

- l Si la lista blanca está vacía, no se permite el acceso desde un punto de conexión de VPC en otro account.
- Si un ID autorizado de account ya está en la lista blanca, puede utilizar este account para crear un punto de conexión de VPC para conectarse al servicio de punto de conexión de VPC.
- Si un ID autorizado de account no está en la lista blanca, no se puede utilizar este account para crear un punto de conexión de VPC para conectarse al servicio de punto de conexión de VPC.

Esta sección describe cómo agregar o eliminar un registro de lista blanca para un servicio de punto de conexión de VPC.

#### **Agregar un registro de lista blanca**

- 1. Inicie sesión en la consola de gestión.
- 2. Haga clic en  $\sqrt{\ }$  en la esquina superior izquierda y seleccione la región y el proyecto necesarios.
- 3. Seleccione **Service List** > **Networking** > **VPC Endpoint**.
- 4. En el panel de navegación de la izquierda, elija **VPC Endpoint** > **VPC Endpoint Services**.
- 5. En la lista de servicios de punto de conexión de VPC, localice el servicio de punto de conexión de VPC de destino y haga clic en su nombre.
- 6. En la página mostrada, seleccione la ficha **Permission Management** y haga clic en **Add to Whitelist**.
- 7. Introduzca un ID autorizado de account en el formato requerido y haga clic en **OK**.

#### **Figura 1-6** Agregar a la lista blanca

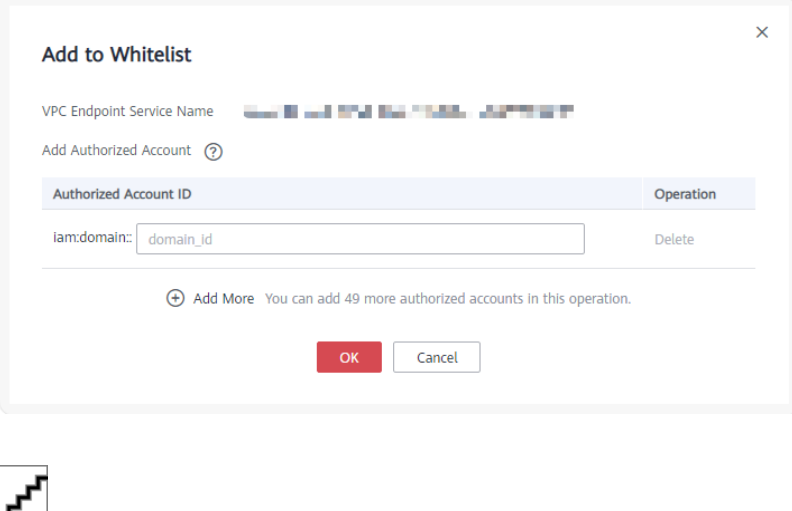

- l account está en la lista blanca de su servicio de punto de conexión de VPC de forma predeterminada.
- *domain id* indica el ID del autorizado de account, por ejemplo, **1564ec50ef2a47c791ea5536353ed4b9**
- l Agregue **\*** a la lista blanca significa que todos los usuarios pueden acceder al servicio de punto de conexión de VPC.

#### **Eliminar un registro de lista blanca**

- 1. Inicie sesión en la consola de gestión.
- 2. Haga clic en  $\sqrt{\ }$  en la esquina superior izquierda y seleccione la región y el proyecto necesarios.
- 3. Seleccione **Service List** > **Networking** > **VPC Endpoint**.
- 4. En el panel de navegación de la izquierda, elija **VPC Endpoint** > **VPC Endpoint Services**.
- <span id="page-15-0"></span>5. En la lista de servicios de punto de conexión de VPC, localice el servicio de punto de conexión de VPC de destino y haga clic en su nombre.
- 6. En la página mostrada, seleccione la ficha **Permission Management**, busque el ID de destino de account y haga clic en **Delete** en la columna **Operation**.

Para eliminar varios registros de la lista blanca, seleccione todos los ID de destino de account y haga clic en **Delete** en la esquina superior izquierda.

7. Haga clic en **Yes**.

## **1.7 Consulta de asignaciones de puertos de un servicio de punto de conexión de VPC**

#### **Escenarios**

Después de crear un servicio de punto de conexión de VPC, puede ver las asignaciones de puertos agregadas.

Una asignación de puertos define el protocolo y los puertos utilizados para las comunicaciones entre un punto de conexión de VPC y un servicio de punto de conexión de VPC.

- l Protocol: un protocolo soportado tanto por el punto de conexión de VPC como por el servicio de punto de conexión de VPC
- l Service Port: un puerto de servicio es proporcionado por el servicio de backend enlazado al servicio de punto de conexión.
- l Terminal Port: El punto de conexión de VPC proporciona un puerto de terminal, lo que le permite acceder al servicio de punto de conexión de VPC.

#### **Procedimiento**

- 1. Inicie sesión en la consola de gestión.
- 2. Haga clic en  $\bullet$  en la esquina superior izquierda y seleccione la región y el proyecto necesarios.
- 3. Seleccione **Service List** > **Networking** > **VPC Endpoint**.
- 4. En el panel de navegación de la izquierda, elija **VPC Endpoint** > **VPC Endpoint Services**.
- 5. En la lista de servicios de punto de conexión de VPC, localice el servicio de punto de conexión de VPC de destino y haga clic en su nombre.
- 6. En la página mostrada, seleccione la ficha **Port Mapping**.

Se muestra la asignación de puertos configurada para el servicio de punto de conexión de VPC.

**Figura 1-7** Mapeo de puertos

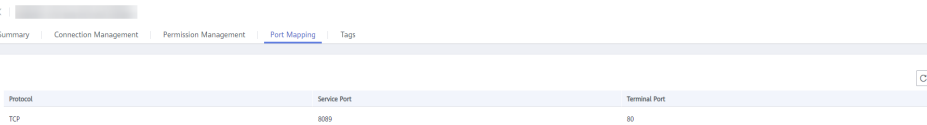

## <span id="page-16-0"></span>**1.8 Gestión de etiquetas de un servicio de VPC Endpoint**

### **Escenarios**

Después de crear un servicio de punto de conexión de VPC, puede ver sus etiquetas o agregar, editar o eliminar una etiqueta.

Una etiqueta es un identificador único de cada servicio de punto de conexión de VPC, y consiste en una clave de etiqueta y un valor de etiqueta. Puede agregar un máximo de 10 etiquetas a cada servicio de punto de conexión de VPC.

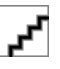

Si se ha creado una etiqueta predefinida en TMS, puede seleccionar directamente la clave y el valor de etiqueta correspondientes.

Para obtener más información sobre las etiquetas predefinidas, consulte **[Descripción general de](https://support.huaweicloud.com/intl/es-us/usermanual-tms/es-us_topic_0056266269.html) [etiquetas predefinidas](https://support.huaweicloud.com/intl/es-us/usermanual-tms/es-us_topic_0056266269.html)**.

#### **Agregar una etiqueta**

Realice las siguientes operaciones para agregar una etiqueta para un servicio de punto de conexión de VPC existente:

- 1. Inicie sesión en la consola de gestión.
- 2. Haga clic en  $\heartsuit$  en la esquina superior izquierda y seleccione la región y el proyecto necesarios.
- 3. Seleccione **Service List** > **Networking** > **VPC Endpoint**.
- 4. En el panel de navegación de la izquierda, elija **VPC Endpoint** > **VPC Endpoint Services**.
- 5. En la lista de servicios de punto de conexión de VPC, localice el servicio de punto de conexión de VPC de destino y haga clic en su nombre.
- 6. En la página mostrada, seleccione la ficha **Tags**.
- 7. Haga clic en **Add Tag**.
- 8. En el cuadro de diálogo mostrado, escriba una clave y un valor.

**Tabla 1-5** describe los parámetros requeridos.

**Tabla 1-5** Requisitos de etiquetas para los servicios de punto de conexión de VPC

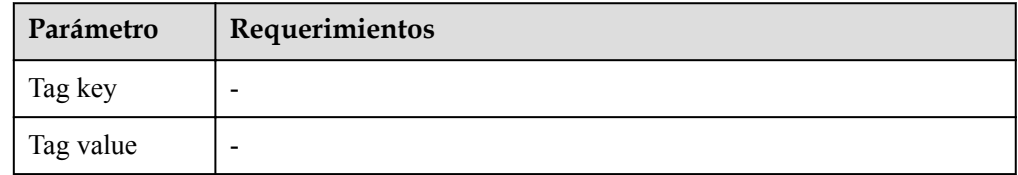

9. Haga clic en **OK**.

#### **Editar una etiqueta**

Realice las siguientes operaciones para editar una etiqueta de un servicio de punto de conexión de VPC:

- 1. Inicie sesión en la consola de gestión.
- 2. Haga clic en  $\circled{}$  en la esquina superior izquierda y seleccione la región y el proyecto necesarios.
- 3. Seleccione **Service List** > **Networking** > **VPC Endpoint**.
- 4. En el panel de navegación de la izquierda, elija **VPC Endpoint** > **VPC Endpoint Services**.
- 5. En la lista de servicios de punto de conexión de VPC, localice el servicio de punto de conexión de VPC de destino y haga clic en su nombre.
- 6. En la página mostrada, seleccione la ficha **Tags**.
- 7. En la lista de etiquetas, busque la etiqueta de destino y haga clic en **Edit** en la columna **Operation**.
- 8. Introduzca un nuevo valor.

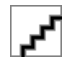

Solo se pueden editar etiquetas que tengan valores.

9. Haga clic en **OK**.

#### **Eliminar una etiqueta**

Realice las siguientes operaciones para eliminar una etiqueta de un servicio de punto de conexión de VPC:

Las etiquetas eliminadas no se pueden recuperar. Tenga cuidado cuando realice esta acción.

- 1. Inicie sesión en la consola de gestión.
- 2. Haga clic en  $\circledcirc$  en la esquina superior izquierda y seleccione la región y el proyecto necesarios.
- 3. Seleccione **Service List** > **Networking** > **VPC Endpoint**.
- 4. En el panel de navegación de la izquierda, elija **VPC Endpoint** > **VPC Endpoint Services**.
- 5. En la lista de servicios de punto de conexión de VPC, localice el servicio de punto de conexión de VPC de destino y haga clic en su nombre.
- 6. En la página mostrada, seleccione la ficha **Tags**.
- 7. En la lista de etiquetas, busque la etiqueta de destino y haga clic en **Delete** en la columna **Operation**.
- 8. Haga clic en **Yes**.

## <span id="page-18-0"></span>**2 VPC Endpoints (Puntos de conexión de la**

## **VPC)**

## **2.1 Descripción general del VPC Endpoint**

Los punto de conexión de VPC son canales seguros y privados para conectar las VPC a los servicios de punto de conexión de VPC.

Puede comprar un punto de conexión de VPC para conectar un recurso en su VPC a un servicio de punto de conexión de VPC en otra VPC de la misma región.

Esta sección describe cómo comprar y gestionar un punto de conexión de VPC.

| Operación                                   | Descripción                                           | Restricción                                                                                                    |
|---------------------------------------------|-------------------------------------------------------|----------------------------------------------------------------------------------------------------|
| Compra de un<br>punto de<br>conexión de VPC | Describe cómo comprar un<br>punto de conexión de VPC. | Los puntos de conexión de VPC<br>son recursos a nivel regional.<br>Seleccione una región y un<br>proyecto cuando cree un punto<br>de conexión de este tipo.                           |
|                                             |                                                       | Cada tenant puede comprar un<br>máximo de 50 puntos de<br>conexión de VPC.                                                                                                    |
|                                             |                                                       | Cuando comprar un punto de<br>conexión VPC, asegúrate de que<br>el servicio de punto de conexión<br>VPC asociado existe y está en la<br>misma región que el punto de<br>conexión VPC. |
|                                             |                                                       | Los puntos de conexión de VPC<br>se facturan en función de la<br>duración de la suscripción.                                                                                          |

**Tabla 2-1** Gestión de VPC punto de conexión

<span id="page-19-0"></span>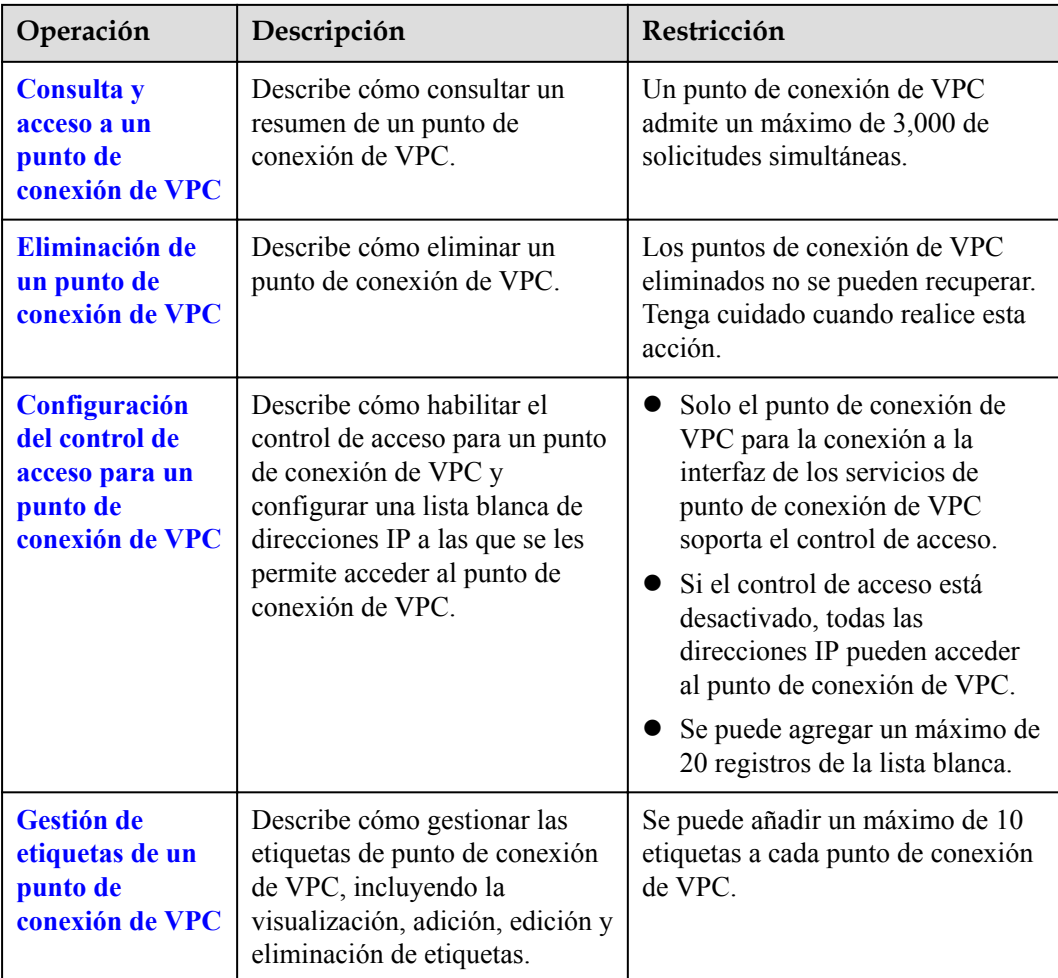

## **2.2 Compra de un punto de conexión de VPC**

#### **Escenarios**

Los punto de conexión de VPC son canales seguros y privados para conectar las VPC a los servicios de punto de conexión de VPC.

Puede comprar un punto de conexión de VPC para conectar un recurso en su VPC a un servicio de punto de conexión de VPC en otra VPC de la misma región.

Un punto de conexión de VPC viene con un servicio de punto de conexión de VPC. El punto de conexión de VPC varía dependiendo del tipo de los servicios del punto de conexión de VPC a los que pueden acceder:

- l El punto de conexión de VPC para acceder a la interfaz de los servicios de punto de conexión de VPC son las interfaces de red elásticas que tienen direcciones IP privadas.
- l El punto de conexión de VPC para acceder al gateway de los servicios de punto de conexión de VPC son gateways, con rutas configuradas para distribuir tráfico a los servicios de punto de conexión de VPC asociados.

El punto de conexión de VPC para acceder al gateway de los servicios de punto de conexión de VPC se pueden comprar solo en las regiones LA-Mexico City1, LA-Sao Paulo1, and LA-Santiago.

Puede comprar diferentes tipos de puntos de conexión de VPC en función de los tipos de servicios de puntos de conexión de VPC asociados:

- l **Compra de un punto de conexión de VPC para acceder a la interfaz Servicios de punto de conexión de VPC**
- l **[Compra de un punto de conexión de VPC para acceder a los servicios de punto de](#page-23-0) [conexión de VPC de Gateway](#page-23-0)**

#### **Compra de un punto de conexión de VPC para acceder a la interfaz Servicios de punto de conexión de VPC**

- 1. Inicie sesión en la consola de gestión.
- 2. Haga clic en  $\circledcirc$  en la esquina superior izquierda y seleccione la región y el proyecto necesarios.
- 3. Seleccione **Service List** > **Networking** > **VPC Endpoint**.
- 4. En la página mostrada, haga clic en **Buy VPC Endpoint**.
- 5. En la página **Buy VPC Endpoint**, configure los parámetros.

**Figura 2-1** Compra de punto de conexión de VPC (**Service Category** establecida en **Cloud service**)

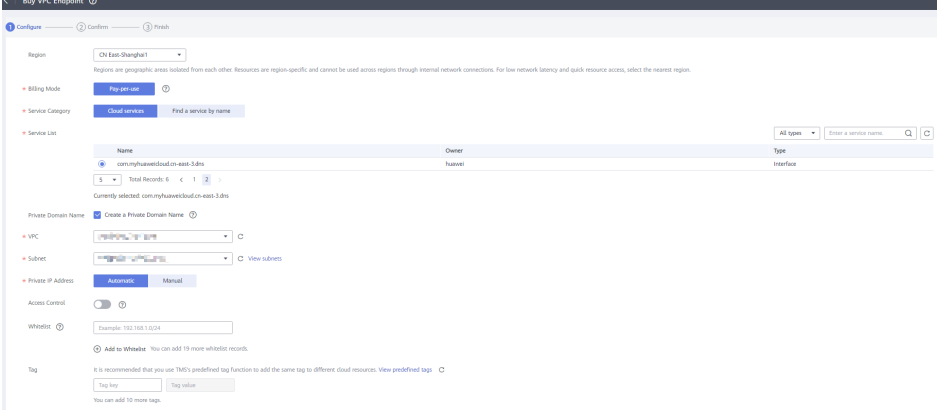

**Figura 2-2** Compra del punto de conexión de VPC (**Service Category** establecida en **Find a service by name**)

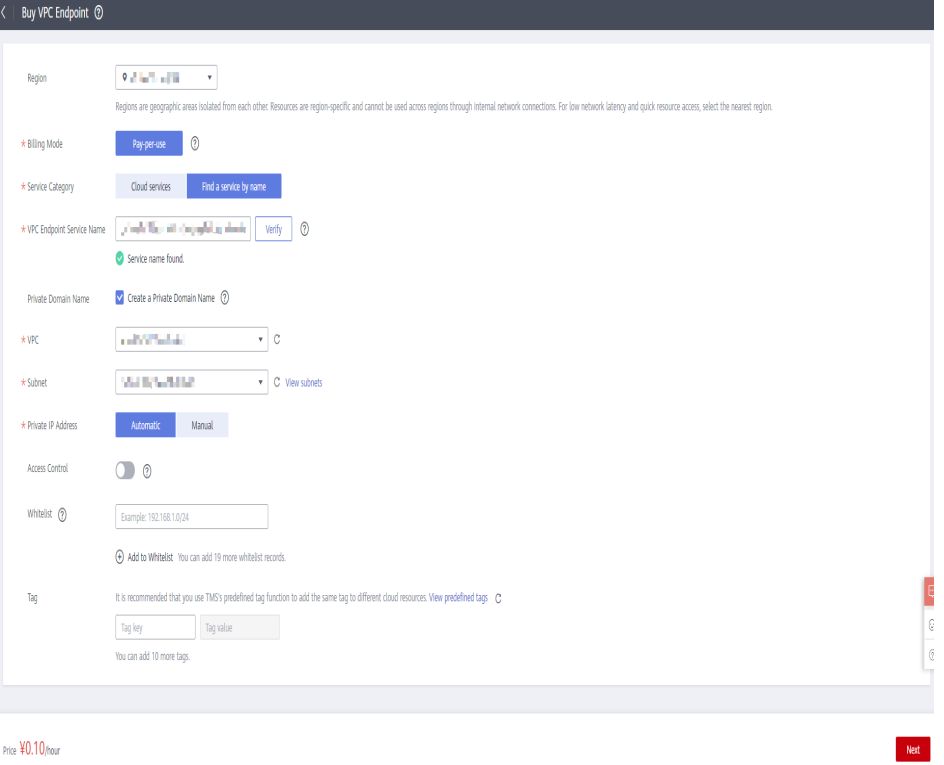

Price ¥0.10/hour

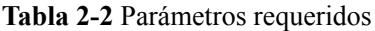

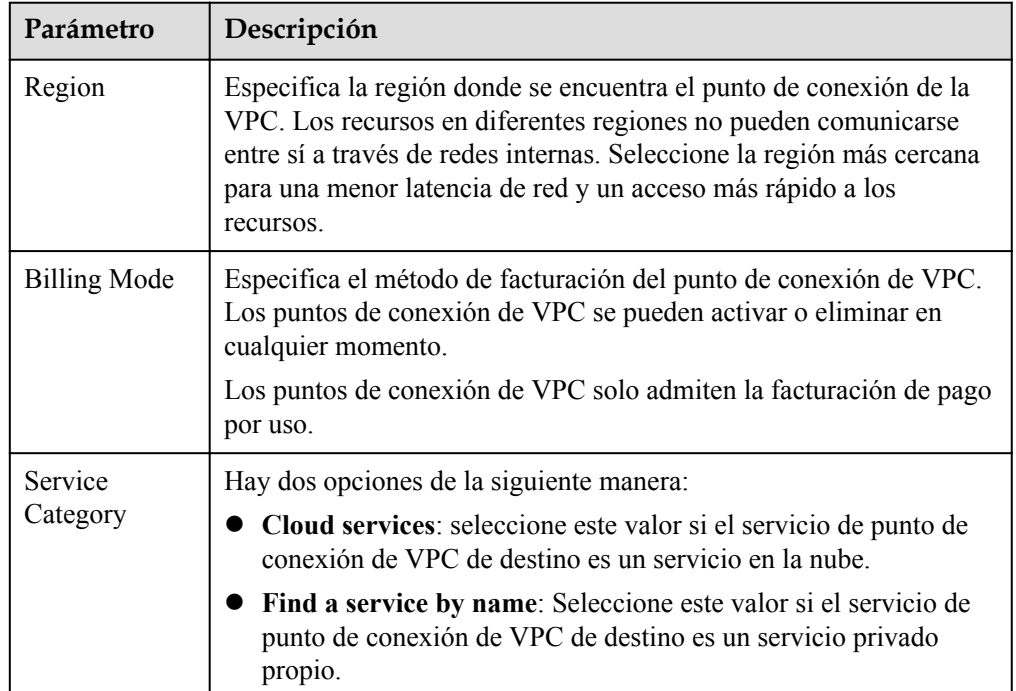

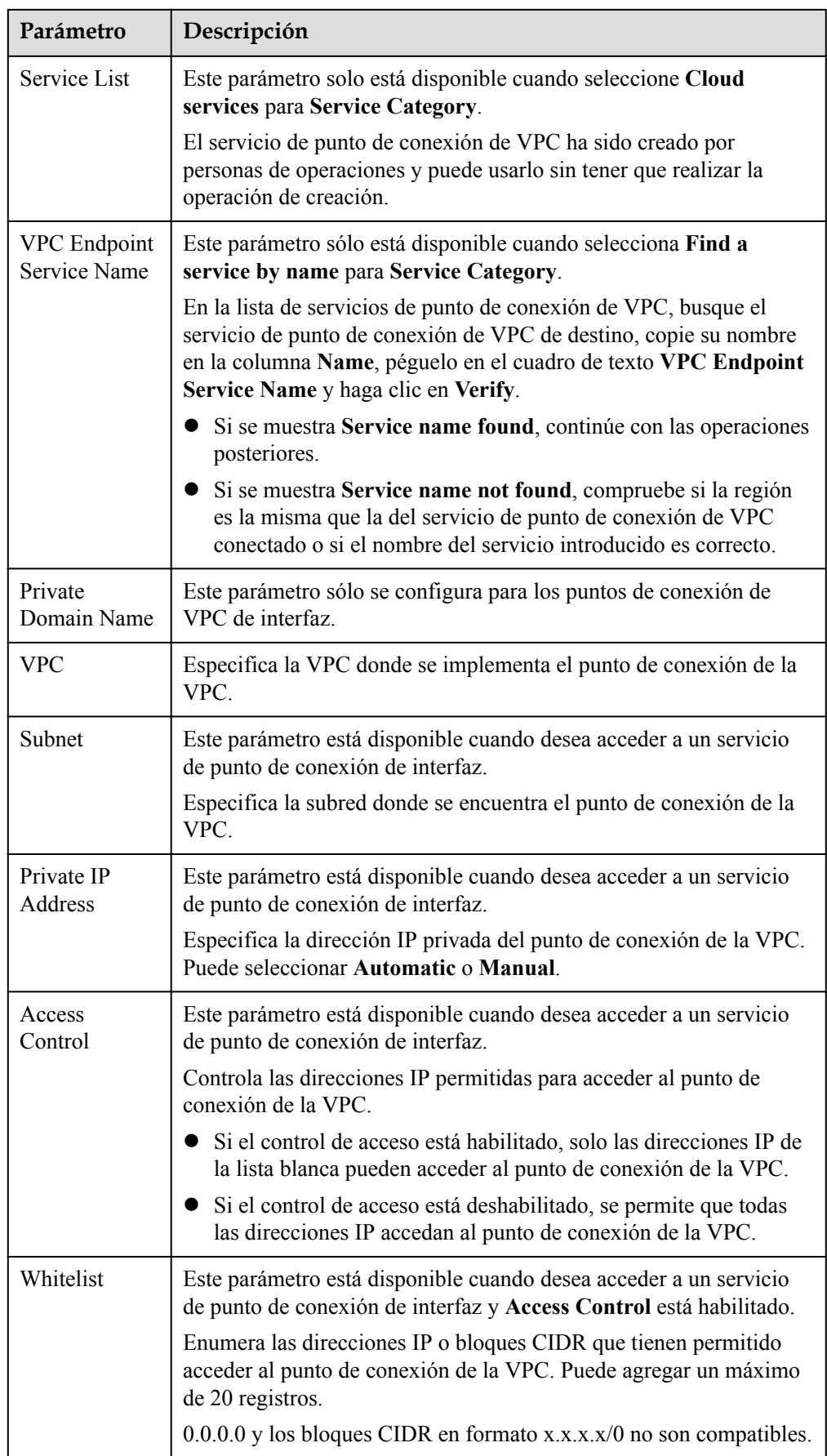

<span id="page-23-0"></span>

| Parámetro                        | Descripción                                                                                                    |  |
|----------------------------------|----------------------------------------------------------------------------------------------------|--|
| Tag                              | Este parámetro es opcional.                                                                                                    |  |
|                                  | Especifica la etiqueta de punto de conexión de VPC, que consta de<br>una clave y un valor. Puede agregar un máximo de 10 etiquetas a<br>cada punto de conexión de VPC. |  |
| enumerados en <b>Tabla 2-3</b> . | Las claves y los valores de etiqueta deben cumplir los requisitos                                                                                                    |  |
|                                  | <b>NOTA</b><br>Si se ha creado una etiqueta predefinida en TMS, puede seleccionar<br>directamente la clave y el valor de etiqueta correspondientes.                    |  |
|                                  | Para obtener más información sobre las etiquetas predefinidas, consulte<br>Descripción general de etiquetas predefinidas.                                              |  |

**Tabla 2-3** Requisitos de etiquetas para los puntos de conexión de VPC

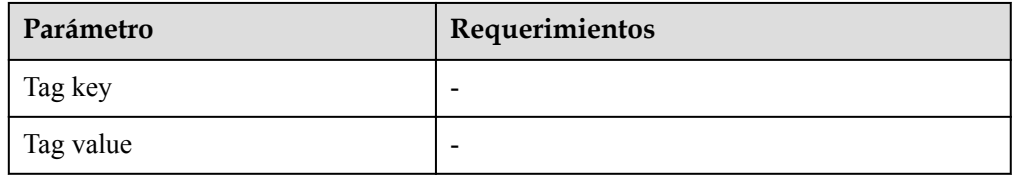

- 6. Confirme las especificaciones y haga clic en **Next**.
	- Si todas las especificaciones son correctas, haga clic en **Submit**.
	- Si alguna de las especificaciones es incorrecta, haga clic en **Previous** para volver a la página anterior y modificar los parámetros según sea necesario, y haga clic en **Submit**.

### **Compra de un punto de conexión de VPC para acceder a los servicios de punto de conexión de VPC de Gateway**

- 1. Inicie sesión en la consola de gestión.
- 2. Haga clic en  $\circled{}$  en la esquina superior izquierda y seleccione la región y el proyecto necesarios.
- 3. Seleccione **Service List** > **Networking** > **VPC Endpoint**.
- 4. En la página mostrada, haga clic en **Buy VPC Endpoint**.
- 5. En la página **Buy VPC Endpoint**, configure los parámetros.

**Figura 2-3** Compra de punto de conexión de VPC (**Service Category** establecida en **Cloud service**)

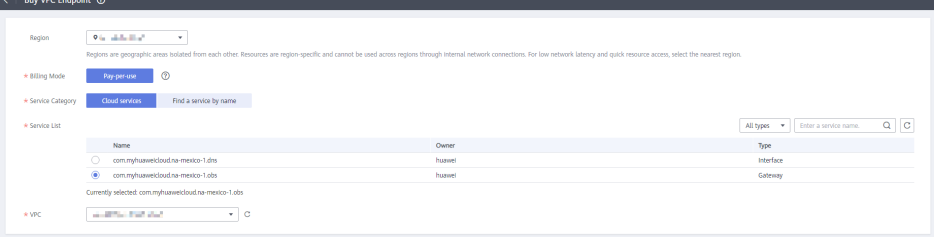

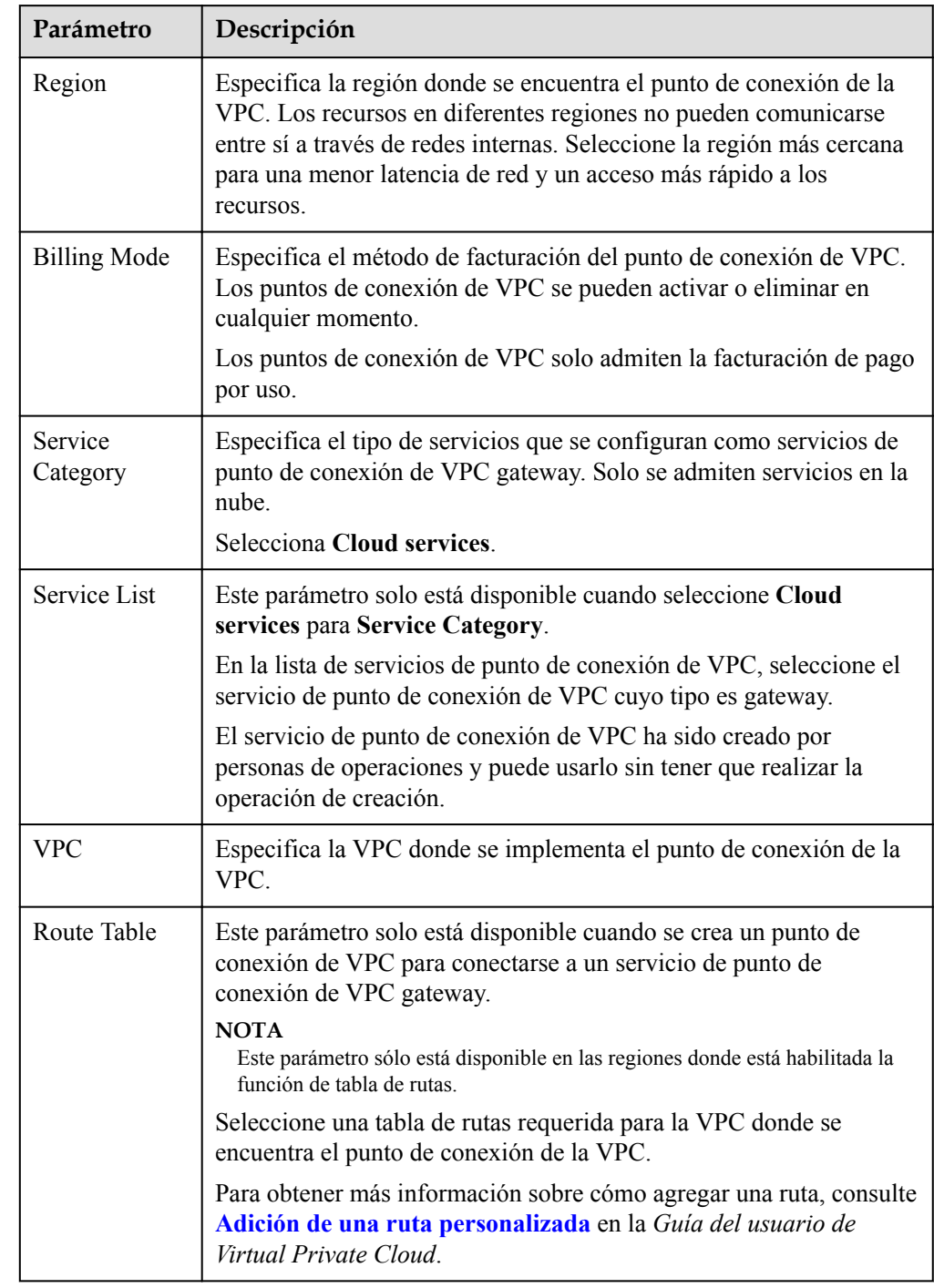

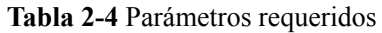

<span id="page-25-0"></span>

| Parámetro                        | Descripción                                                                                                    |  |
|----------------------------------|----------------------------------------------------------------------------------------------------|--|
| Tag                              | Este parámetro es opcional.                                                                                                    |  |
|                                  | Especifica la etiqueta de punto de conexión de VPC, que consta de<br>una clave y un valor. Puede agregar un máximo de 10 etiquetas a<br>cada punto de conexión de VPC. |  |
| enumerados en <b>Tabla 2-5</b> . | Las claves y los valores de etiqueta deben cumplir los requisitos                                                                                                    |  |
|                                  | <b>NOTA</b><br>Si se ha creado una etiqueta predefinida en TMS, puede seleccionar<br>directamente la clave y el valor de etiqueta correspondientes.                    |  |
|                                  | Para obtener más información sobre las etiquetas predefinidas, consulte<br>Descripción general de etiquetas predefinidas.                                              |  |

**Tabla 2-5** Requisitos de etiquetas para los puntos de conexión de VPC

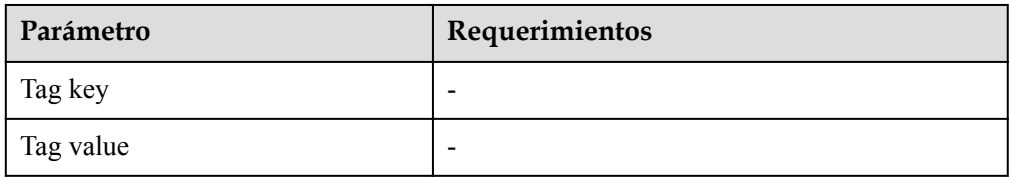

- 6. Confirme las especificaciones y haga clic en **Next**.
	- Si todas las especificaciones son correctas, haga clic en **Submit**.
	- Si alguna de las especificaciones es incorrecta, haga clic en **Previous** para volver a la página anterior y modificar los parámetros según sea necesario, y haga clic en **Submit**.

## **2.3 Consulta y acceso a un punto de conexión de VPC**

#### **Escenarios**

Después de comprar un punto de conexión de VPC, puede consultar sus detalles y acceder a él.

#### **Consulta de un punto de conexión de VPC**

Realice las siguientes operaciones para consultar detalles sobre un punto de conexión de VPC, incluidos el ID, el nombre de servicio del punto de conexión de VPC asociado, la VPC y el estado.

- 1. Inicie sesión en la consola de gestión.
- 2. Haga clic en  $\circledcirc$  en la esquina superior izquierda y seleccione la región y el proyecto necesarios.
- 3. Seleccione **Service List** > **Networking** > **VPC Endpoint**.

En la página mostrada, localice el punto de conexión de VPC de destino introduciendo una palabra clave en el cuadro de búsqueda en la esquina superior derecha:

- Busque por nombre de servicio de punto de conexión de VPC o ID de punto de conexión de VPC.
	- i. Seleccione **VPC endpoint service name** o **ID** en el cuadro de filtro.
	- ii. Introduce una palabra clave en el cuadro de búsqueda.
	- iii. Haga clic en para iniciar la búsqueda. Los puntos de conexión de VPC que contienen la palabra clave se muestran en la lista de puntos de conexión de VPC.
- Buscar por etiqueta preestablecida.
	- i. Haga clic en  $\leq$  en **Search by Tag.**
	- ii. Introduzca una etiqueta y un valor.

Introduzca una clave o un valor o seleccione una clave o un valor de la lista desplegable.

Puede utilizar un máximo de 10 etiquetas para buscar un punto de conexión de VPC.

iii. Haga clic en **Search**.

Los puntos de conexión de VPC que contienen la etiqueta especificada se muestran en la lista de puntos de conexión de VPC.

Si establece varias etiquetas, se mostrarán los puntos de conexión de VPC que contengan todas las etiquetas especificadas.

4. En la lista de puntos de conexión de VPC, haga clic en el ID del punto de conexión de VPC de destino para ver sus detalles.

Después de crear un punto de conexión de VPC de interfaz, se asigna una dirección IP privada junto con un nombre de dominio privado si selecciona **Create a Private Domain Name**.

**Figura 2-4** Resumen del punto de conexión de VPC (para acceder a un servicio de punto de conexión de VPC de interfaz)

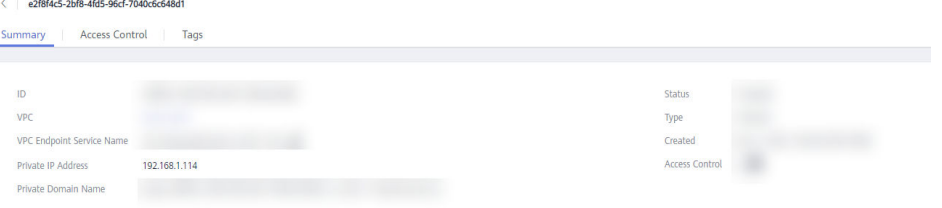

**Figura 2-5** Resumen del punto de conexión de VPC (para acceder a un servicio de punto de conexión de VPC de puerta de enlace)

 $ID$  and  $ID$  and  $ID$ 

 $\Box$  when  $\Box$  accepted

| Pestaña | Parámetro                           | Descripción                                                                                                    |
|---------|-------------------------------------|----------------------------------------------------------------------------------------------------|
| Resumen | ID                                  | Especifica el ID del punto de conexión<br>de la VPC.                                                                                                    |
|         | <b>VPC</b>                          | Especifica la VPC donde se implementa<br>el punto de conexión de la VPC.                                                                                                    |
|         | <b>VPC Endpoint Service</b><br>Name | Especifica el nombre del servicio de<br>punto de conexión de VPC al que se<br>utiliza el punto de conexión de VPC para<br>acceder.                                          |
|         | Private IP Address                  | Especifica la dirección IP para acceder al<br>extremo de VPC.                                                                                                    |
|         | Private Domain Name                 | Especifica el nombre de dominio privado<br>para acceder al punto de conexión de<br>VPC.                                                                                     |
|         | <b>Status</b>                       | Especifica el estado del punto de<br>conexión de la VPC.                                                                                                    |
|         | Type                                | Especifica el tipo de servicio de punto de<br>conexión de VPC al que se utiliza el<br>punto de conexión de VPC para acceder.                                                |
|         | Created                             | Especifica el tiempo de creación del<br>punto de conexión de la VPC.                                                                                                    |
|         | <b>Access Control</b>               | Especifica si la lista blanca está<br>habilitada para que las direcciones IP<br>accedan a este punto de conexión de<br>VPC.                                                 |
|         |                                     | Si el control de acceso está<br>habilitado, solo las direcciones IP de<br>la lista blanca pueden acceder al<br>punto de conexión de la VPC.                                 |
|         |                                     | Si el control de acceso está<br>deshabilitado, se permite que todas<br>las direcciones IP accedan al punto<br>de conexión de la VPC.                                        |
|         |                                     | <b>NOTA</b><br>El control de acceso solo está habilitado para<br>los puntos de conexión de VPC para<br>conectarse a un servicio de punto de<br>conexión de VPC de interfaz. |

**Tabla 2-6** Descripción del parámetro

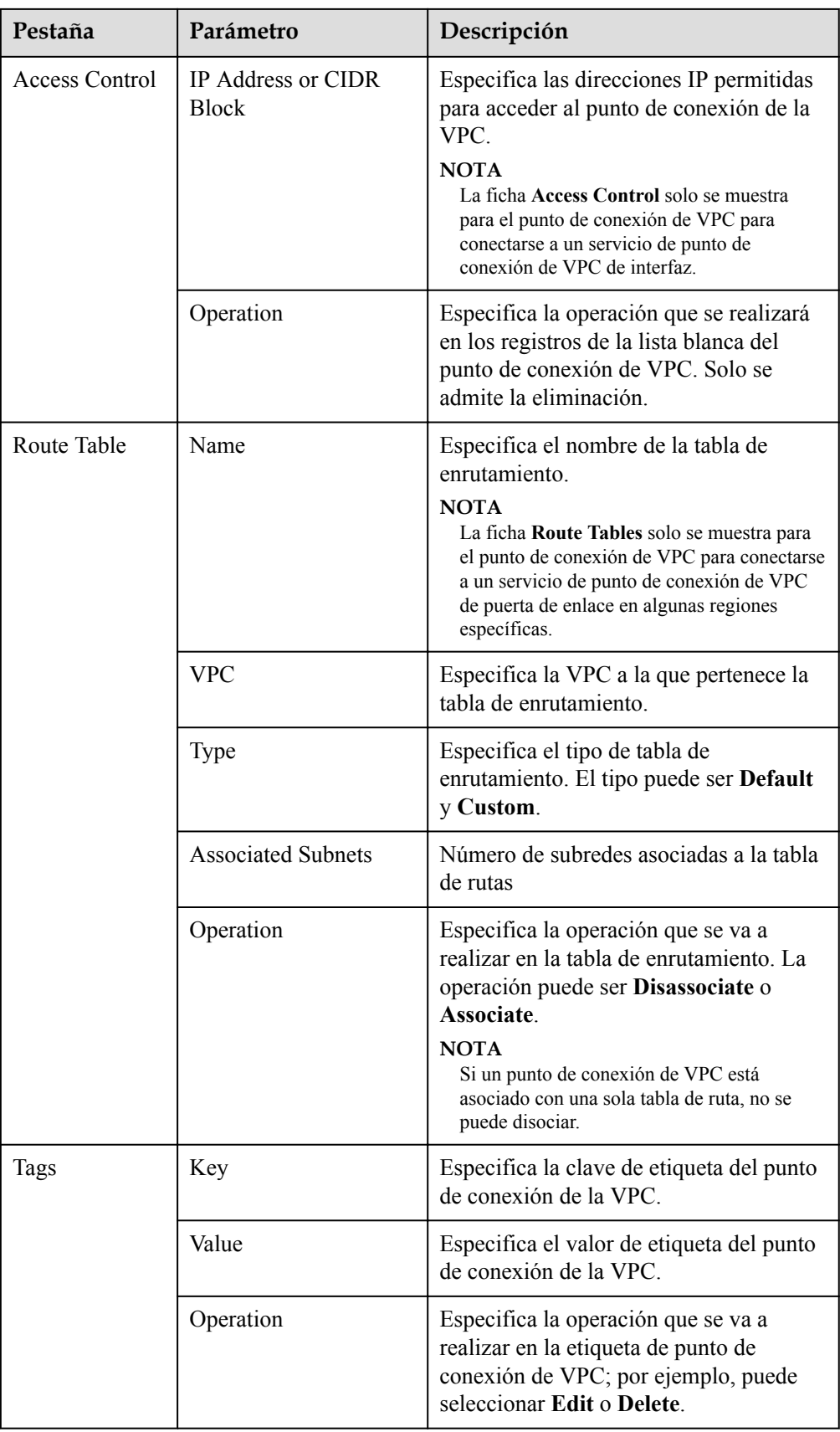

#### **Acceso a un punto de conexión de VPC mediante una dirección IP privada**

Realice las siguientes operaciones para acceder a un punto de conexión de VPC mediante su dirección IP privada:

- 1. En la VPC a la que pertenece el punto de conexión de VPC, inicie sesión en el recurso backend, por ejemplo, un ECS.
- 2. Seleccione un comando basado en el tipo de recurso de backend y ejecute el comando para acceder al punto de conexión de la VPC. El formato del comando es el siguiente:

*Command Private IP address*:*Port number*

El siguiente es un ejemplo de comando:

**curl** *Private IP address:Port number*

#### **Acceso a un punto de conexión de VPC (Uso de un nombre de dominio privado)**

Puede acceder a un punto de conexión de VPC mediante su nombre de dominio privado si selecciona **Create a Private Domain Name** al comprar el punto de conexión.

El sistema crea automáticamente una zona privada para el nombre de dominio generado y agrega un conjunto de registros para la zona privada para resolver el nombre de dominio en la dirección IP privada del punto de conexión de VPC.

Puede ver la zona privada correspondiente y sus registros de resolución en la consola DNS.

#### **Consulta del conjunto de registros del nombre de dominio privado**

- 1. Inicie sesión en la consola de gestión.
- 2. Pase el cursor sobre  $\equiv$  en la esquina superior izquierda. En la lista de servicios, elija **Networking** > **Domain Name Service**.

Se muestra la consola DNS.

3. En el panel de navegación, elija **Private Zones**.

Se muestra la página **Private Zones**.

- 4. En la lista de zonas privadas, haga clic en el nombre de la zona privada de destino. Se muestra la página del conjunto de registros.
- 5. En la lista de conjuntos de registros, busque el conjunto de registros de destino A y vea su información.

Cuando **Status** cambia a **Normal**, la resolución entra en vigor.

#### **Acceso a un punto de conexión de VPC mediante un nombre de dominio privado**

- 1. En la VPC a la que pertenece el punto de conexión de VPC, inicie sesión en el recurso backend, por ejemplo, un ECS.
- 2. Seleccione un comando basado en el tipo de recurso de backend y ejecute el comando para acceder al punto de conexión de la VPC. El formato del comando es el siguiente:

*Command Private domain name*:*Port number*

El siguiente es un ejemplo de comando:

**curl** *Private domain name:Port number*

## <span id="page-30-0"></span>**2.4 Eliminación de un punto de conexión de VPC**

#### **Escenarios**

En esta sección se describe cómo eliminar un punto de conexión de VPC.

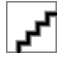

Los puntos de conexión de VPC eliminados no se pueden recuperar. Tenga cuidado cuando realice esta acción.

#### **Procedimiento**

- 1. Inicie sesión en la consola de gestión.
- 2. Haga clic en  $\sqrt{\ }$  en la esquina superior izquierda y seleccione la región y el proyecto necesarios.
- 3. Seleccione **Service List** > **Networking** > **VPC Endpoint**.
- 4. En el panel de navegación de la izquierda, elija **VPC Endpoint** > **VPC Endpoints**.
- 5. En la lista de puntos de conexión de VPC, busque el punto de conexión de VPC de destino y haga clic en **Delete** en la columna **Operation**.

**Figura 2-6** Eliminar punto de conexión de VPC

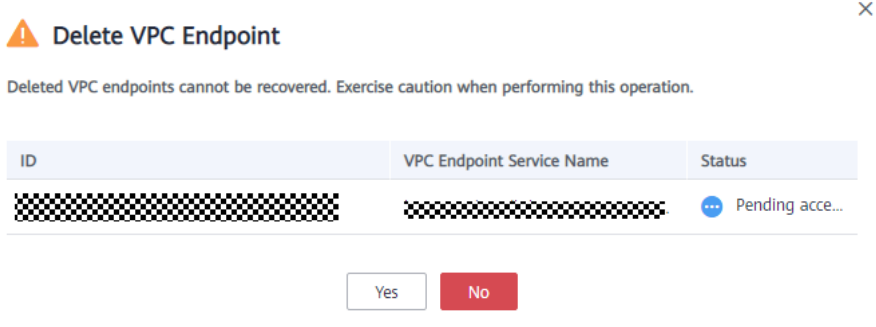

6. Haga clic en **Yes**.

## **2.5 Configuración del control de acceso para un punto de conexión de VPC**

#### **Escenarios**

Esta sección describe cómo habilitar el control sobre direcciones IP que pueden acceder a un punto de conexión de VPC a través de la configuración de lista blanca. Para un punto de conexión VPC nuevo o existente, puede habilitar el control de acceso, agregar o eliminar un registro de lista blanca, o deshabilitar el control de acceso si no lo necesita.

- l Solo el punto de conexión de VPC para la conexión a la interfaz de los servicios de punto de conexión de VPC soporta el control de acceso.
- Si el control de acceso está desactivado, todas las direcciones IP pueden acceder al punto de conexión de VPC.

Para obtener más información sobre cómo configurar el control de acceso y la lista blanca, consulte **[Compra de un punto de conexión de VPC](#page-19-0)**.

Esta sección describe cómo habilitar y configurar el control de acceso después de comprar un punto de conexión de VPC.

#### **Habilitar el control de acceso y agregar un registro de lista blanca**

- 1. Inicie sesión en la consola de gestión.
- 2. Haga clic en  $\circledcirc$  en la esquina superior izquierda y seleccione la región y el proyecto necesarios.
- 3. Seleccione **Service List** > **Networking** > **VPC Endpoint**.
- 4. En la lista de puntos de conexión de VPC, localice el punto de conexión de VPC de destino y haga clic en su ID.
- 5. En la página de la ficha **Summary**, haga clic en la ficha **Access Control**.
- 6. En la página **Access Control**, haga clic en **Add to Whitelist**.

**Figura 2-7** Adición de un registro de lista blanca para el punto de conexión de VPC

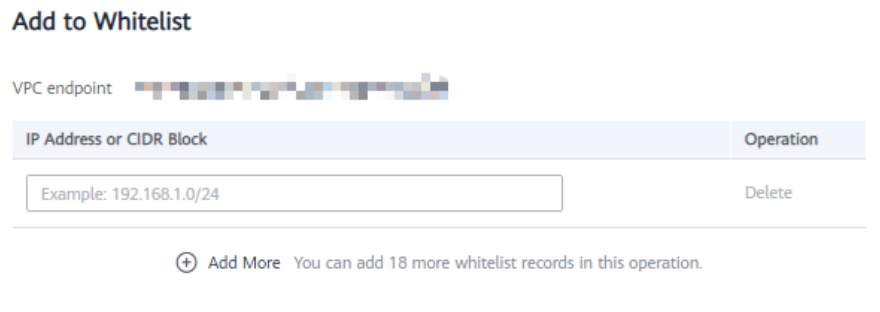

OK

7. Introduzca las direcciones IP autorizadas.

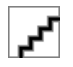

Se puede añadir un máximo de 20 registros de lista blanca para cada punto de conexión de VPC. El asterisco (\*) indica que todas las direcciones IP o bloques CIDR pueden acceder al punto de conexión. La cuenta actual se agrega a la lista blanca de forma predeterminada.

Cancel

8. Haga clic en **OK**.

#### **Eliminar un registro de lista blanca**

1. Inicie sesión en la consola de gestión.

 $\times$ 

- <span id="page-32-0"></span>2. Haga clic en  $\circled{}$  en la esquina superior izquierda y seleccione la región y el proyecto necesarios.
- 3. Seleccione **Service List** > **Networking** > **VPC Endpoint**.
- 4. En la lista de puntos de conexión de VPC, localice el punto de conexión de VPC de destino y haga clic en su ID.
- 5. Seleccione la ficha **Access Control**.
- 6. En la lista blanca, localice la dirección IP de destino o el bloque CIDR y haga clic en **Delete** en la columna **Operation**.

Para eliminar varios registros de la lista blanca, seleccione todas las direcciones IP o bloques CIDR de destino y haga clic en **Delete** en la esquina superior izquierda.

7. Haga clic en **Yes**.

### **2.6 Gestión de etiquetas de un punto de conexión de VPC**

#### **Escenarios**

Después de crear un punto de conexión de VPC, puede ver sus etiquetas o agregar, editar o eliminar una etiqueta.

Cada punto de conexión de VPC tiene una etiqueta única, que consiste en una clave de etiqueta y un valor de etiqueta. Puede agregar un máximo de 10 etiquetas a cada punto de conexión de VPC.

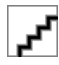

Si se ha creado una etiqueta predefinida en TMS, puede seleccionar directamente la clave y el valor de etiqueta correspondientes.

Para obtener más información sobre las etiquetas predefinidas, consulte **[Descripción general de](https://support.huaweicloud.com/intl/es-us/usermanual-tms/es-us_topic_0056266269.html) [etiquetas predefinidas](https://support.huaweicloud.com/intl/es-us/usermanual-tms/es-us_topic_0056266269.html)**.

#### **Agregar una etiqueta**

Realice las siguientes operaciones para agregar una etiqueta para un punto de conexión de VPC existente:

- 1. Inicie sesión en la consola de gestión.
- 2. Haga clic en  $\circled{}$  en la esquina superior izquierda y seleccione la región y el proyecto necesarios.
- 3. Seleccione **Service List** > **Networking** > **VPC Endpoint**.
- 4. En la lista de puntos de conexión de VPC, localice el punto de conexión de VPC de destino y haga clic en su ID.
- 5. En la página mostrada, seleccione la ficha **Tags**.
- 6. Haga clic en **Add Tag**.
- 7. En el cuadro de diálogo mostrado, escriba una clave y un valor.

**[Tabla 2-7](#page-33-0)** describe los parámetros requeridos.

| Parámetro | Requerimientos |
|-----------|----------------|
| Tag key   | -              |
| Tag value | -              |

<span id="page-33-0"></span>**Tabla 2-7** Requisitos de etiquetas para los puntos de conexión de VPC

8. Haga clic en **OK**.

#### **Editar una etiqueta**

Realice las siguientes operaciones para editar una etiqueta de un punto de conexión de VPC:

- 1. Inicie sesión en la consola de gestión.
- 2. Haga clic en  $\circledcirc$  en la esquina superior izquierda y seleccione la región y el proyecto necesarios.
- 3. Seleccione **Service List** > **Networking** > **VPC Endpoint**.
- 4. En la lista de puntos de conexión de VPC, localice el punto de conexión de VPC de destino y haga clic en su ID.
- 5. En la página mostrada, seleccione la ficha **Tags**.
- 6. En la lista de etiquetas, busque la etiqueta de destino y haga clic en **Edit** en la columna **Operation**.
- 7. Introduzca un nuevo valor.

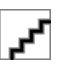

Solo se pueden editar etiquetas que tengan valores.

8. Haga clic en **OK**.

#### **Eliminar una etiqueta**

Realice las siguientes operaciones para eliminar una etiqueta de un punto de conexión de VPC:

Las etiquetas eliminadas no se pueden recuperar. Tenga cuidado cuando realice esta acción.

- 1. Inicie sesión en la consola de gestión.
- 2. Haga clic en  $\circledcirc$  en la esquina superior izquierda y seleccione la región y el proyecto necesarios.
- 3. Seleccione **Service List** > **Networking** > **VPC Endpoint**.
- 4. En la lista de puntos de conexión de VPC, localice el punto de conexión de VPC de destino y haga clic en su ID.
- 5. En la página mostrada, seleccione la ficha **Tags**.
- 6. En la lista de etiquetas, busque la etiqueta de destino y haga clic en **Delete** en la columna **Operation**.
- 7. Haga clic en **Yes**.

# **3 Acceso a OBS**

#### <span id="page-35-0"></span>**Escenarios**

Esta sección describe cómo acceder a OBS mediante una conexión de VPN o una conexión directa.

#### **Procedimiento**

- 1. Haga clic en  $\heartsuit$  en la esquina superior izquierda y seleccione la región y el proyecto necesarios.
- 2. Haga clic en **Service List** y elija **Networking** > **VPC Endpoint**.
- 3. En el panel de navegación de la izquierda, elija **VPC Endpoint** > **VPC Endpoints**.
- 4. En la página mostrada, haga clic en **Buy VPC Endpoint**.
- 5. Establezca **Service Category** en **Cloud Services** y seleccione **com.myhuaweicloud.namexico-1.dns**.
- 6. Configure los parámetros necesarios.
- 7. Haga clic en **Next** y **Submit**.
- 8. Compruebe la dirección IP privada devuelta después del punto de conexión de la VPC para conectarse a DNS es creado.
- 9. Agregue registros de DNS en el servidor DNS en su centro de datos local para reenviar solicitudes para resolver el nombre de dominio OBS a la VPC DNS punto de conexión.

El siguiente ejemplo utiliza DNS Bind:

Método 1: En el archivo **/etc/named.conf**, agregue la configuración del reenviador DNS y configure **forwarders** en la dirección IP del servidor DNS.

```
options {
         forward only;
        forwarders{ xx.xx.xx.xx; };
};
```
Método 2: En el archivo **/etc/named.rfc1912.zones**, agregue el siguiente contenido y configure **forwarders** a la dirección IP del servidor DNS.

Tome como ejemplo el punto de conexión de OBS en la región LA-Mexico City1:

```
zone "obs.na-mexico-1.myhuaweicloud.com" {
         type forward;
         forward only;
        forwarders{ xx.xx.xx.xx; };
};
```
- l Si no hay ningún servidor DNS disponible, agregue la dirección IP del punto de conexión DNS VPC en el archivo **/etc/resolv.conf** en un nodo en su centro de datos local.
- l *xx.xx.xx.xx* indica la dirección IP devuelta en el paso **[9](#page-35-0)**.
- 10. Configure una ruta DNS desde el nodo sin conexión a Direct Connect o VPN gateway.

*xx.xx.xx.xx* indica la dirección IP privada del punto de conexión de VPC para acceder a DNS. Por lo tanto, el tráfico desde el nodo a OBS necesita ser dirigido a Direct Connect o pasarela VPN, y luego a OBS a través de Direct Connect o VPN. Configure una ruta permanente en su centro de datos local y especifique la dirección IP de la puerta de enlace Direct Connect o VPN como el siguiente salto para acceder a OBS.

route -p add xx.xx.xx.xx mask 255.255.255.255 xxx.xxx.xxx.xxx

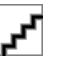

- l *xx.xx.xx.xx* indica la dirección IP devuelta en el paso **[9](#page-35-0)**.
- l *xxx.xxx.xxx.xxx* indica la dirección IP de la puerta de enlace Direct Connect o VPN creada en su centro de datos local.
- 11. Repita los pasos **[5](#page-35-0)** a **[9](#page-35-0)** para crear un punto de conexión de VPC para conectarse a OBS.

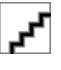

Solo se puede acceder a OBS usando el nombre de dominio OBS en la región donde se encuentra el punto de conexión de VPC.

12. Configure una ruta OBS desde su centro de datos local a la puerta de enlace Direct Connect o VPN.

La dirección IP de OBS pertenece a 100.125.0.0/16. Por lo tanto, el tráfico desde el centro de datos a OBS necesita ser dirigido a Direct Connect o pasarela VPN, y luego a OBS a través de Direct Connect o VPN.

Configure una ruta permanente en su centro de datos local y especifique la dirección IP de la puerta de enlace Direct Connect o VPN como el siguiente salto para acceder a OBS.

route -p add 100.125.0.0 mask 255.255.0.0 xxx.xxx.xxx.xxx

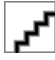

Si el centro de datos local está desconectado de la puerta de enlace Direct Connect o de una puerta de enlace VPN, primero se debe establecer una conexión entre el nodo sin conexión y la puerta de enlace.

## **4 Auditoría**

## <span id="page-37-0"></span>**4.1 Operaciones de clave registradas por CTS**

### **Escenarios**

Con Cloud Trace Service (CTS), puede registrar las operaciones asociadas con VPCEP para realizar consultas, auditorías y seguimiento posterior.

### **Prerrequisitos**

Ha habilitado CTS.

#### **Operaciones clave de VPCEP registradas por CTS**

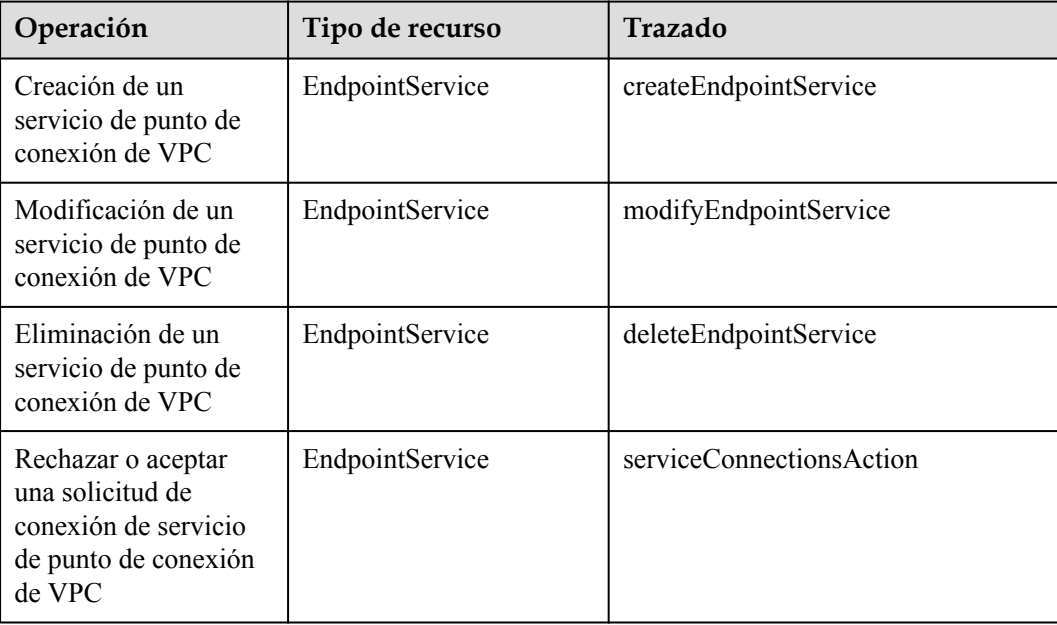

**Tabla 4-1** Operaciones de VPCEP registradas por CTS

<span id="page-38-0"></span>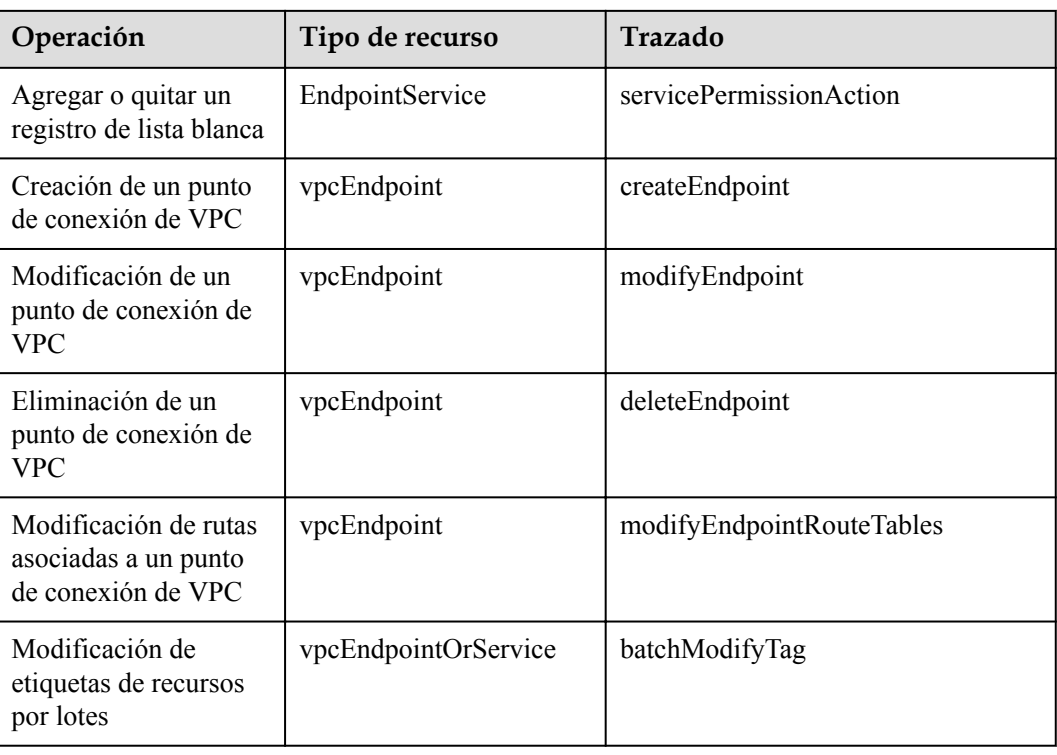

## **4.2 Consulta de trazas**

#### **Procedimiento**

- 1. Inicie sesión en la consola de gestión.
- 2. Haga clic en  $\bullet$  en la esquina superior izquierda y seleccione la región y el proyecto deseados.
- 3. Haga clic en **Service List**. En **Management & Governance**, haga clic en **Cloud Trace Service**.
- 4. En el panel de navegación de la izquierda, elija **Trace List**.
- 5. Especifique los filtros según sea necesario. Los siguientes filtros están disponibles:
	- **Trace Type**: Establezca en **Management** o **Data**.
	- **Trace Source**, **Resource Type**, y **Search By**

Seleccione los filtros de la lista desplegable.

Si selecciona **Trace name** para **Search By**, seleccione un nombre de seguimiento.

If you select **Resource ID** for **Search By**, select or enter a resource ID.

Si selecciona **Resource name** en **Search By**, seleccione o introduzca un nombre de recurso.

- **Operator**: Seleccione un operador específico (un usuario que no sea una cuenta).
- **Trace Status**: seleccione **All trace statuses**, **Normal**, **Warning**, o **Incident**.
- Intervalo de tiempo de búsqueda: en la esquina superior derecha, elija **Last 1 hour**, **Last 1 day**, o **Last 1 week**, o especifique un intervalo de tiempo personalizado.
- 6. Haga clic en la flecha a la izquierda de la traza requerida para ampliar sus detalles.
- 7. Busque el seguimiento necesario y haga clic en **View Trace** en la columna **Operation**. Se muestra un cuadro de diálogo que muestra el contenido de seguimiento.

# **5 Gestión de permisos**

## <span id="page-40-0"></span>**5.1 Creación de un usuario y concesión de permisos**

Utilice **[IAM](https://support.huaweicloud.com/intl/es-us/usermanual-iam/iam_01_0001.html)** para implementar un control detallado de permisos sobre sus recursos VCPEP. Con IAM, usted puede:

- l Cree los usuarios de IAM para empleados en base a la estructura organizativa de su empresa. Cada usuario de IAM tiene sus propias credenciales de seguridad, lo que proporciona acceso a los recursos de VPCEP.
- Otorgue únicamente los permisos necesarios para que los usuarios realicen una tarea.
- Confíe una cuenta de Huawei Cloud o un servicio en la nube para realizar operaciones profesionales y eficientes en sus recursos VPCEP.

Si su cuenta no requiere usuarios individuales de IAM, omita esta sección.

**[Figura 5-1](#page-41-0)** muestra el procedimiento para conceder permisos.

#### **Prerrequisitos**

Obtenga información sobre los permisos (consulte **[Gestión de permiso](https://support.huaweicloud.com/intl/es-us/productdesc-vpcep/vpcep_pd_0001.html)**) admitidos por el servicio VPCEP y elija las políticas o los roles según sus requisitos., consulte **[Permisos del](https://support.huaweicloud.com/intl/es-us/usermanual-permissions/iam_01_0001.html) [sistema](https://support.huaweicloud.com/intl/es-us/usermanual-permissions/iam_01_0001.html)**.

### <span id="page-41-0"></span>**Proceso de Autorización**

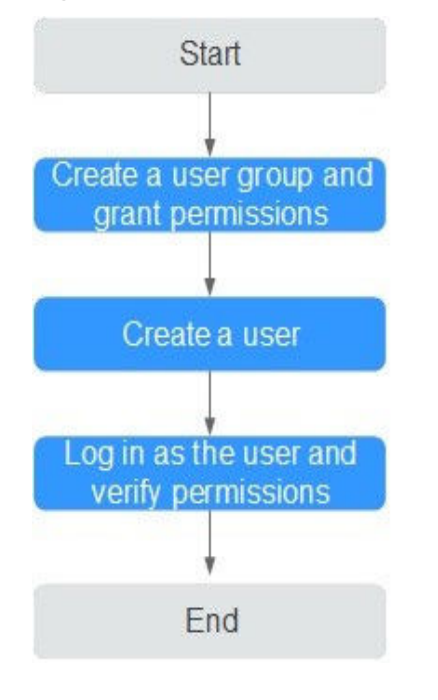

**Figura 5-1** Proceso de concesión de permisos de VPCEP

#### 1. **[Crear un grupo de usuarios y asignar los permisos](https://support.huaweicloud.com/intl/es-us/usermanual-iam/iam_03_0001.html)**.

Cree un grupo de usuarios en la consola de IAM y asigne la política **VPCEndpoint Administrator** al grupo.

2. **[Crear un usuario y agregar el usuario al grupo de usuarios](https://support.huaweicloud.com/intl/es-us/usermanual-iam/iam_02_0001.html)**.

Cree un usuario en la consola de IAM y agregue el usuario al grupo creado en **1**.

3. **[Iniciar sesión en la consola de gestión como el usuario creado](https://support.huaweicloud.com/intl/es-us/usermanual-iam/iam_01_0552.html)** y verificar los permisos.

Inicie sesión en la consola de VPCEP mediante el usuario recién creado y compruebe que el usuario solo tiene permisos de lectura para VPCEP.

- Haga clic en **Service List** y elija **VPC Endpoint**. En la página mostrada, haga clic en **Buy VPC Endpoint** en la esquina superior derecha. Si usted puede comprar un punto de conexión de VPC, la política **VPCEndpoint Administrator** ya ha entrado en vigor.
- Elija cualquier otro servicio en el **Service List**. Si aparece un mensaje que indica que no tiene permisos suficientes para acceder al servicio, la política **VPCEndpoint Administrator** ya ha entrado en vigor.

# **6 Ajuste de cuotas**

#### <span id="page-42-0"></span>**¿Qué es una cuota?**

Se aplican cuotas para los recursos de servicio en la plataforma para evitar picos imprevistos en el uso de recursos. Las cuotas pueden limitar el número y la capacidad de los recursos disponibles para los usuarios, por ejemplo, cuántos recursos en la nube puede crear.

Si la cuota de recursos existente no puede cumplir con los requisitos de servicio, puede solicitar una cuota más alta.

#### **¿Cómo puedo ver mis cuotas?**

- 1. Inicie sesión en la consola de gestión.
- 2. Haga clic  $\circled{e}$  en la esquina superior izquierda y seleccione la región y el proyecto deseados.
- 3. En la esquina superior derecha de la página, seleccione **Resources** > **My Quotas**. Se muestra la página **Service Quota**.

#### **Figura 6-1** Mis cuotas

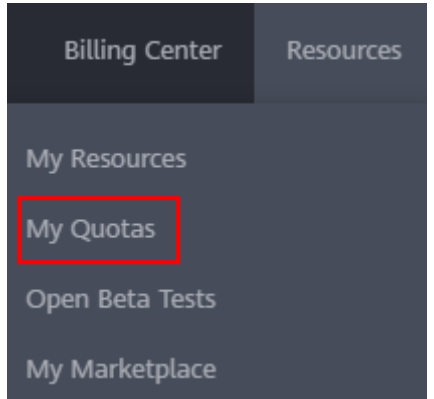

4. Vea la cuota usada y total de cada tipo de recursos en la página mostrada. Si una cuota no puede cumplir con los requisitos de servicio, solicite una cuota más alta.

### **¿Cómo solicito una cuota más alta?**

- 1. Inicie sesión en la consola de gestión.
- 2. En la esquina superior derecha de la página, seleccione **Resources** > **My Quotas**. Se muestra la página **Service Quota**.

#### **Figura 6-2** Mis cuotas

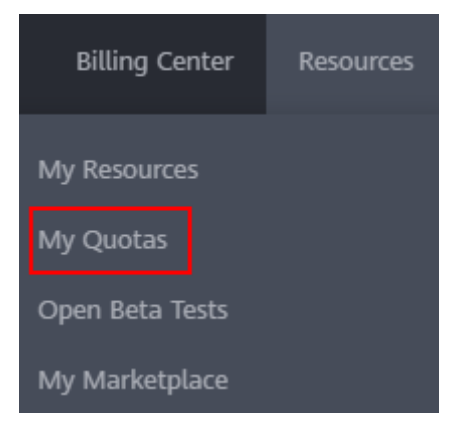

- 3. Haga clic en **Increase Quota**.
- 4. En la página **Create Service Ticket**, configure los parámetros según sea necesario. En el área **Problem Description**, rellene el contenido y el motivo del ajuste.
- 5. Después de configurar todos los parámetros necesarios, seleccione **I have read and agree to the Tenant Authorization Letter and Privacy Statement** y haga clic en **Submit**.

<span id="page-44-0"></span>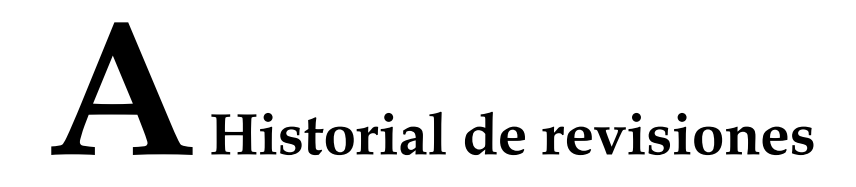

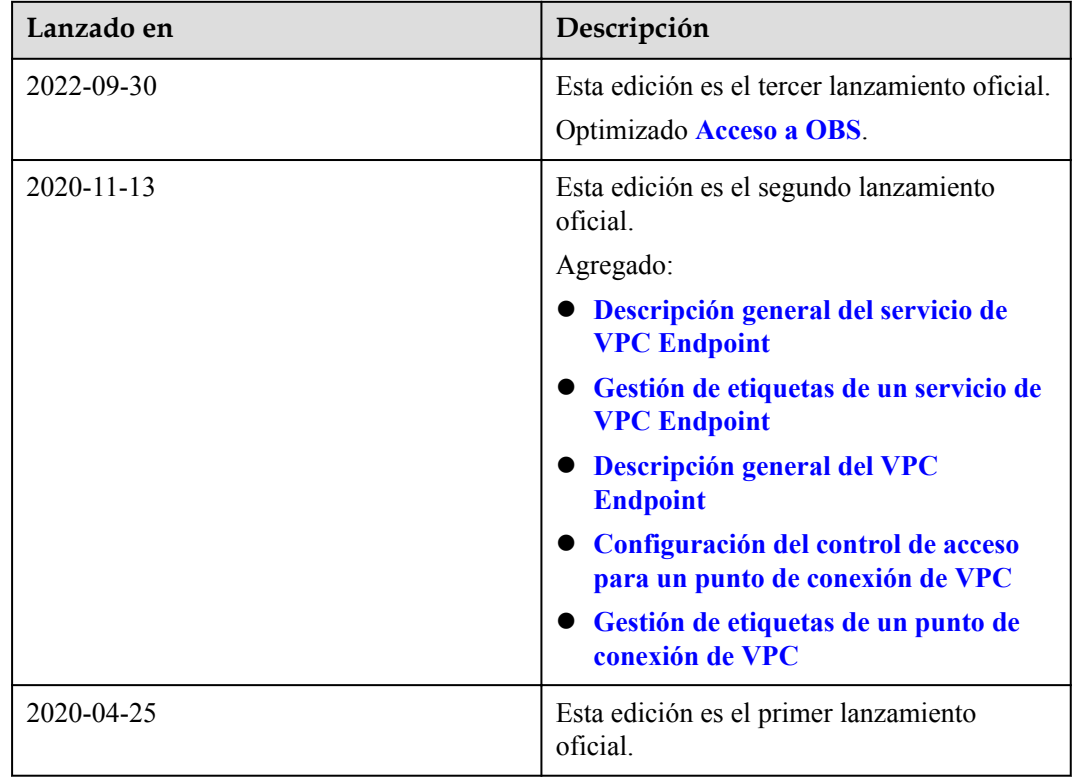